# MANUAL DE INSTRUCCIONES

# Controlador de mano SynScan V4 GoTo

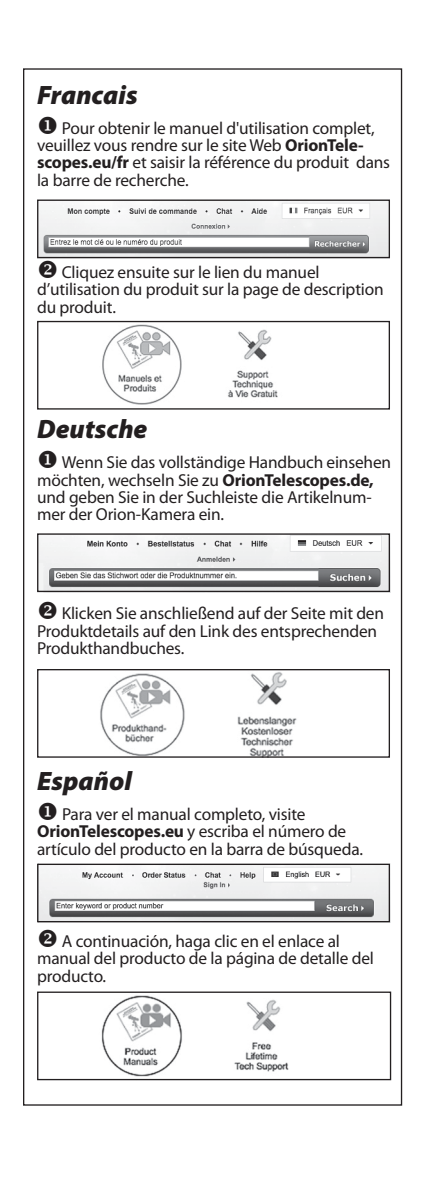

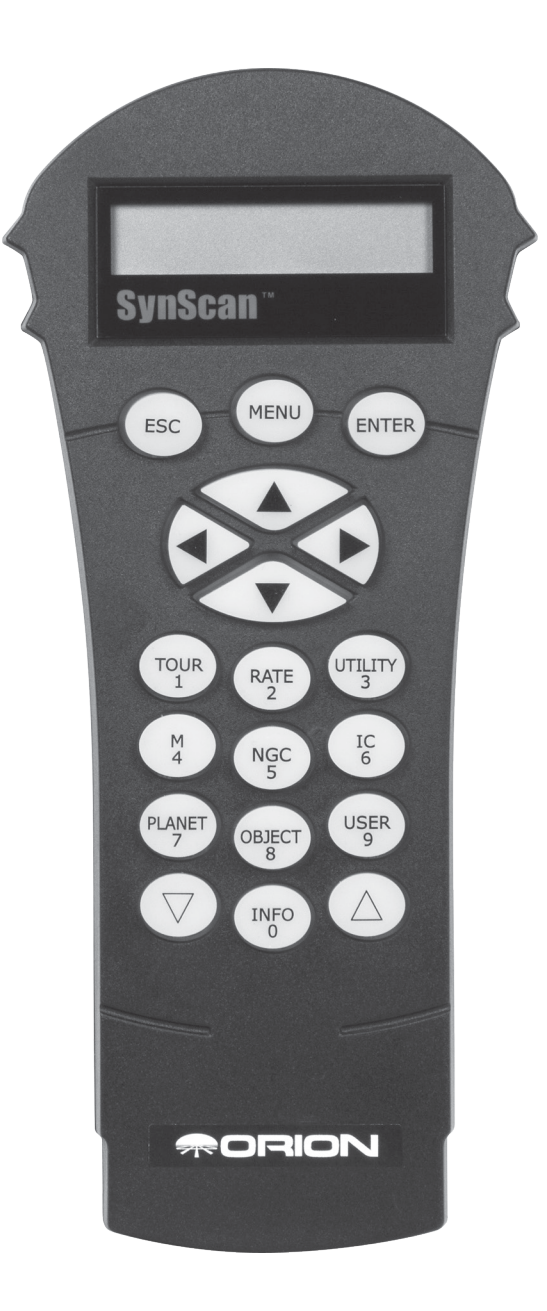

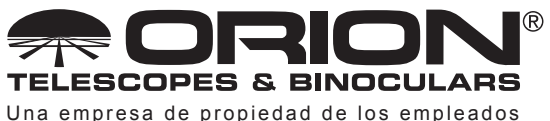

www.OrionTelescopes.com/contactus **Oficinas corporativas:** 89 Hangar Way, Watsonville CA 95076 – EE. UU.

**Atención al cliente:**

*Copyright © 2022 Orion® Telescopes & Binoculars. Reservados todos los derechos. Queda prohibida la reproducción, copia, modificación o adaptación de cualquier parte o contenido de estas instrucciones de producto sin el previo consentimiento por escrito de Orion Telescopes & Binoculars.*

# Table of Contents

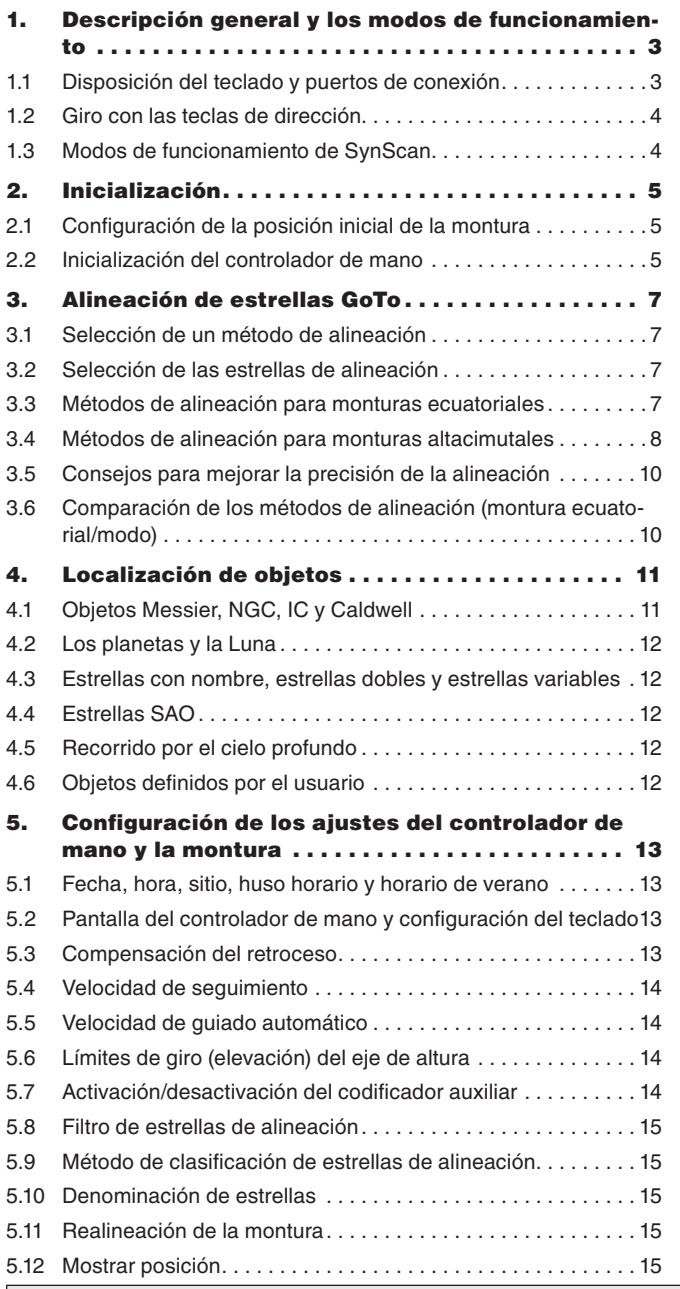

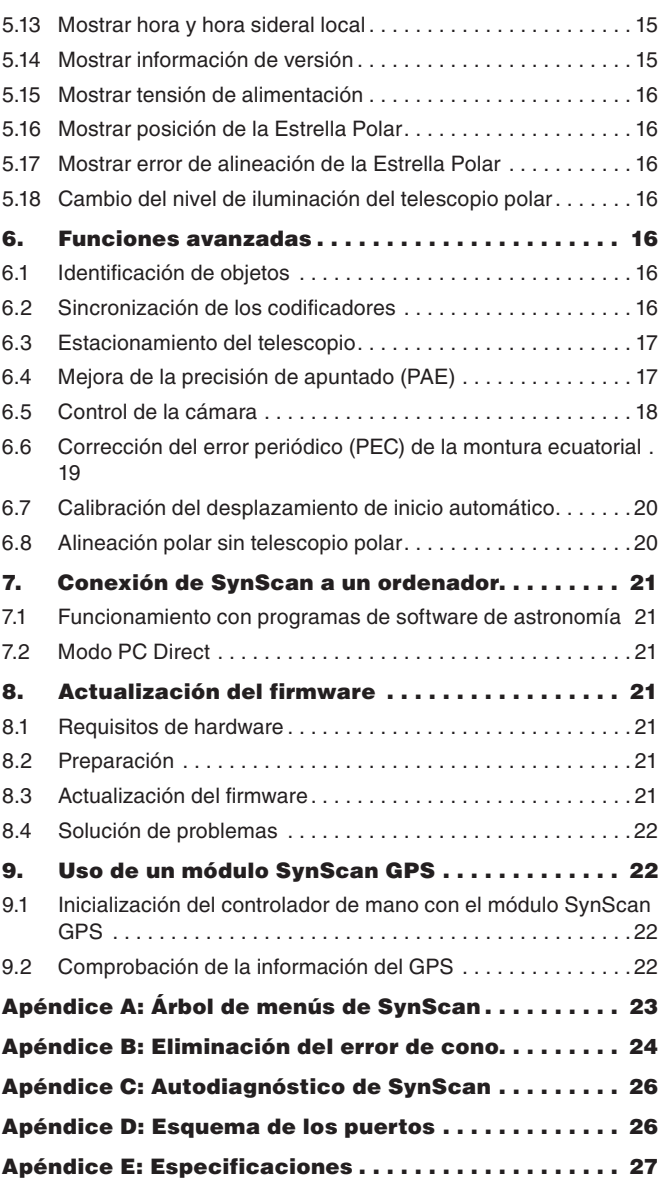

# ADVERTENCIA:

- *• No mire nunca directamente al Sol con los ojos desnudos o con un telescopio, a menos que haya colocado un filtro solar adecuado en la parte frontal del telescopio. De lo contrario, puede sufrir daños irreversibles y permanentes en los ojos.*
- *• No utilice nunca el telescopio para proyectar una imagen del Sol sobre una superficie. La acumulación interna de calor puede dañar el telescopio y los accesorios acoplados a él.*
- *• No utilice nunca un filtro solar de ocular o un prisma de Herschel. La acumulación interna de calor en el interior del telescopio puede ocasionar que estos dispositivos se agrieten o rompan, lo que permitiría que la luz solar no filtrada llegase al ojo.*
- *• No deje nunca el telescopio desatendido cuando haya presentes niños o adultos que tal vez no estén familiarizados con los procedimientos adecuados de funcionamiento del telescopio.*

# 1. Descripción general y los modos de funcionamiento

El controlador de mano SynScan V4 GoTo permite localizar fácilmente de forma informática miles de objetos del cielo nocturno: planetas, nebulosas, cúmulos estelares, galaxias y muchos otros para su observación a través de un telescopio. El controlador de mano SynScan, combinado con los codificadores ópticos y los controles motorizados de la montura GoTo, le permite apuntar el telescopio a un objeto específico con solo indicárselo o realizar un recorrido guiado por el cielo con solo pulsar un botón. Los menús de fácil uso permiten dirigir automáticamente el telescopio a más de 42.000 objetos y estrellas. Incluso los astrónomos inexpertos podrán dominar rápidamente las características y las funciones intuitivas de SynScan.

# 1.1 Disposición del teclado y puertos de conexión

La pantalla de cristal líquido (LCD) de dos líneas del controlador de mano está retroiluminada para permitir una visualización cómoda. El contraste del texto y el brillo de la retroiluminación de color rojo son ajustables.

Hay cuatro categorías principales de teclas de control en el controlador de mano **(figura 1a)**:

- 1. Teclas de modo
- 2. Teclas de dirección
- 3. Teclas de desplazamiento
- 4. Teclas de doble función

#### *Teclas de modo*

Las tres teclas de modo son ESC, MENU y ENTER.

- ESC se utiliza para salir de un determinado comando o retroceder un nivel en el árbol de menús.
- MENU es una tecla de acceso rápido que le lleva al menú SETUP (Configuración).
- ENTER se utiliza para seleccionar funciones y submenús en el árbol de menús, así como para confirmar determinadas operaciones funcionales.

#### *Teclas de dirección*

Las teclas de dirección (arriba, abajo, izquierda, derecha) permiten al usuario tener un control completo de la montura en prácticamente cualquier paso de su funcionamiento. Estos controles se bloquean cuando el telescopio está dirigiéndose a un objeto. Las teclas de dirección son muy útiles para realizar la alineación inicial de la montura, centrar objetos en el campo de visión del ocular, apuntar y realizar el guiado manual. Las teclas de dirección izquierda y derecha también se pueden utilizar para mover el cursor de texto al introducir datos en el controlador de mano.

#### *Teclas de desplazamiento*

Las teclas de desplazamiento hacia arriba y hacia abajo permiten subir y bajar por el árbol de menús o las selecciones que aparecen en la pantalla del controlador de mano.

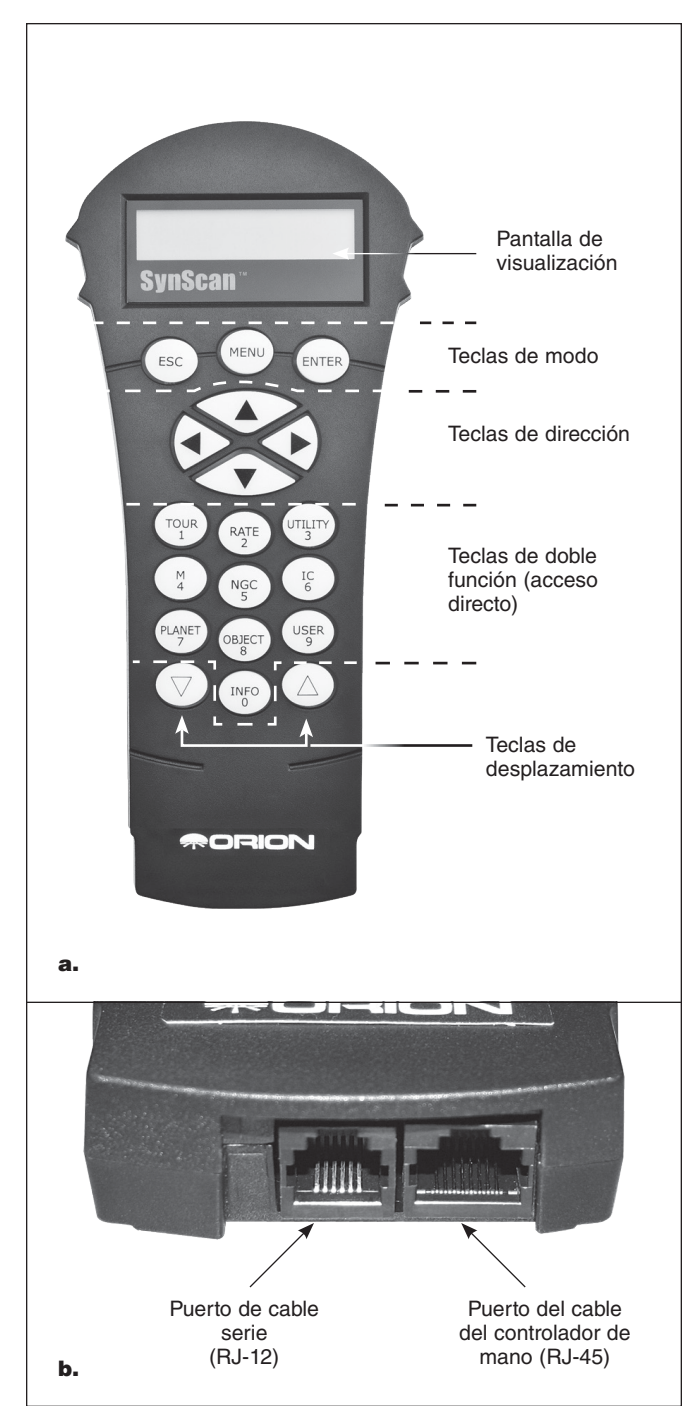

Figura 1. a) Controlador de mano SynScan GoTo, b) Cable del controlador de mano y puertos de cable serie en el extremo inferior del controlador

#### *Teclas de doble función (acceso directo)*

Las teclas de doble función sirven para dos propósitos distintos. Se utilizan para la introducción de datos y como teclas de referencia rápida (acceso directo).

• TOUR (RECORRIDO): Acceda a la función "recorrido por el cielo profundo". Le ofrece un recorrido predefinido por los mejores objetos del cielo nocturno visibles.

- RATE (VELOCIDAD): Cambia la velocidad de giro controlado por las teclas de dirección. Hay 10 velocidades de giro entre las que puede elegir, siendo 0 la más lenta y 9 la más rápida.
- UTILITY (UTILIDAD): El acceso al menú UTILITY FUNCTION (FUNCIÓN DE UTILIDAD). Muestra las funciones como "Show Position" (Mostrar posición), "Show Information" (Mostrar Información), etc.
- USER (USUARIO): El acceso al submenú OBJECT LIST (LISTA DE OBJETOS). Permite acceder a un máximo de 25 coordenadas definidas por el usuario.
- ID: El acceso a la función "Identify" (Identificar). Identifica el objeto al que apunta en ese momento la montura.
- M: El acceso al submenú "Messier Catalog" (Catálogo Messier) de 109 objetos Messier.
- NGC: El acceso al submenú "NGC Catalog" (Catálogo NGC).
- IC: El acceso al submenú "IC Catalog" (Catálogo IC).
- PLANET (PLANETA): El acceso a objetos "SOLAR SYSTEM" (SISTEMA SOLAR).
- OBJECT (OBJETO): El acceso al menú "OBJECT LIST" (LISTA DE OBJETOS).

Para conectar el controlador de mano SynScan V4 a su montura, enchufe el conector RJ-45 de 8 pines del cable en espiral que viene con su SynScan en el puerto correspondiente en la parte inferior del controlador de mano (**figura 1b)** y conecte el otro extremo del cable al puerto del panel de la unidad de la montura. La tabla siguiente muestra los puertos de "control de mano" en las diferentes monturas Orion GoTo.

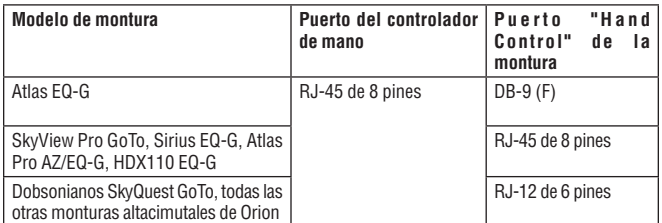

Enchufe el conector RJ-45 del cable en espiral en la montura. El conector modular más pequeño de la parte inferior del controlador de mano se utiliza para la comunicación serie (RS-232) entre el SynScan y un ordenador equipado con un software de astronomía, como Starry Night Pro (consulte **la sección 7, Conexión de SynScan a un ordenador**). Se incluye un cable serie con su montura o telescopio Orion GoTo.

# 1.2 Giro con las teclas de dirección

Las cuatro teclas grandes de dirección **(figura 1a)** permiten dirigir electrónicamente la montura de la siguiente manera:

- Las teclas de izquierda y derecha controlan los movimientos del eje de ascensión recta (A. R.) (para una montura o modo ecuatorial) o el eje de acimut (para una montura o modo altacimutal).
- Las teclas arriba y abajo controlan los movimientos del eje de declinación (Dec.) (para una montura o modo ecuatorial) o el eje de altura (para una montura o modo altacimutal).
- Si se pulsa la tecla "RATE" (VELOCIDAD), es posible seleccionar o cambiar la velocidad de giro:
	- ·La pantalla LCD mostrará "Set Speed" (Establecer velocidad), seguido de la velocidad actual como "Rate = \*X" (Velocidad  $=$   $*$ X).
	- ·Pulse un número entre "0" y "9" para seleccionar una nueva velocidad.
	- ·Pulse la tecla ENTER para volver a la pantalla anterior.
	- ·Si no pulsa el botón ENTER, podrá seguir cambiando la velocidad mientras utiliza las teclas de dirección para dirigir la montura.
	- ·Si no se utiliza el teclado durante 5 segundos, se conservará la velocidad más reciente y la pantalla LCD volverá a su contenido anterior.

En la siguiente tabla se indican las velocidades de giro disponibles:

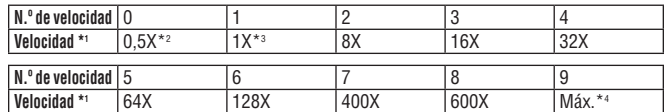

- Las velocidades 7, 8 y 9 se utilizan para girar rápidamente la montura.
- Las velocidades 5 y 6 se utilizan principalmente para mover un objetivo dentro del campo de visión de un telescopio buscador.
- Las velocidades 2, 3, y 4 son velocidades más lentas, útiles para mover un objetivo en el campo de visión de un ocular.
- Las velocidades 0 y 1 son las velocidades más lentas, ideales para centrar un objeto en un ocular de alta potencia o para el guiado manual.

### *Nota:*

\*1: La velocidad se representa como múltiplos de la velocidad sideral (velocidad de rotación de la Tierra).

\*2,\*3: Para monturas ecuatoriales, la velocidad es la velocidad de deriva de un objeto en el campo de visión con el seguimiento activado, no la velocidad de rotación del eje.

\*4: La velocidad máxima varía dependiendo de la montura. Para la mayoría de las monturas de Orion, es superior a 800X (3,4 grados/segundo).

# 1.3 Modos de funcionamiento de SynScan

El controlador de mano SynScan V4 tiene dos modos de funcionamiento para elegir: el modo de funciones avanzadas y el modo de seguimiento fácil.

#### *1. Modo de funciones avanzadas*

El modo de funciones avanzadas es el modo de funcionamiento utilizado con más frecuencia. En este modo, el controlador de mano debe estar conectado a una montura de telescopio Orion GoTo. Tras encender la montura, es necesario realizar una rutina de "inicialización" del controlador de mano, seguida de una rutina de "alineación" GoTo, que orienta con precisión la montura respecto a la cuadrícula de coordenadas del cielo. Solo después de que se haya realizado la "alineación", se puede utilizar la función GoTo del controlador de mano SynScan para apuntar con precisión a objetos celestes.

A continuación, se muestra un diagrama de flujo del funcionamiento del modo de "funciones avanzadas":

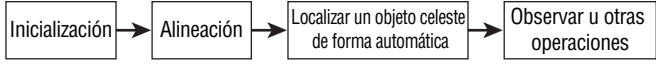

# *2. Modo de seguimiento fácil*

El modo de seguimiento fácil es adecuado para una configuración rápida para la observación visual de los objetos celestes más brillantes, como los planetas, la Luna o el Sol. Si el usuario no activa la función de seguimiento, el modo de seguimiento fácil también se puede utilizar para la observación de objetos terrestres.

En el modo de seguimiento fácil, el controlador de mano debe estar conectado a una montura de telescopio Orion GoTo. La montura se debe configurar en una "posición de inicio" adecuada (consulte los detalles en la **sección 2.1**) antes de encenderla. Tras encender la montura, deberá llevar a cabo una rutina de "inicialización" en el controlador de mano. A continuación, puede optar por omitir la rutina de "alineación" y comenzar a utilizar directamente la función de seguimiento (en la **sección 5.4** se explica cómo seleccionar la velocidad de seguimiento). Los usuarios tendrán que localizar un objeto celeste en el cielo y, a continuación, utilizar el controlador de mano para apuntar manualmente el telescopio hacia el objetivo. Seguirá siendo posible utilizar la función de localización de objetos, pero sus resultados no serán muy precisos.

A continuación, se muestra un diagrama de flujo del funcionamiento del modo de "seguimiento fácil":

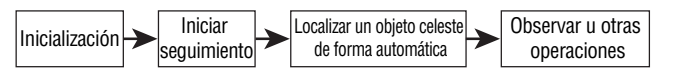

# 2. Inicialización

#### 2.1 Configuración de la posición inicial de la montura

Antes de encender la montura del telescopio, es necesario establecerla en la "posición inicial". La posición inicial es diferente para las monturas ecuatoriales y altacimutales.

#### *1. Posición inicial de una montura ecuatorial*

- Nivele el cabezal del trípode.
- Apunte el eje de A. R. hacia el Polo Norte Celeste (en el hemisferio norte) o hacia el Polo Sur Celeste (en el hemisferio sur).
- Oriente el eje de contrapeso de forma que apunte hacia abajo.
- Apunte el telescopio en la dirección general del Polo Norte Celeste (en el hemisferio norte) o del Polo Sur Celeste (en el hemisferio sur).

#### *2. Posición inicial de una montura altacimutal*

Para utilizar el controlador de mano SynScan en modo de "funciones avanzadas", no se requiere ninguna posición inicial concreta.

Para utilizar el SynScan en el modo de "seguimiento fácil":

- Nivele la base de la montura.
- Nivele el tubo del telescopio (paralelo a tierra) y apúntelo hacia el norte geográfico (norte no magnético).

#### 2.2 Inicialización del controlador de mano

Una vez que se ha establecido la montura en la posición inicial, encienda el interruptor de alimentación de la montura e inicie el proceso de inicialización mediante el controlador de mano SynScan.

#### *1. Selección del modo de funcionamiento de la montura*

Un controlador de mano SynScan V4 con la versión 4.05.06 del firmware o posterior es compatible tanto con monturas ecuatoriales como con monturas altacimutales. Detecta automáticamente el modelo de la montura a la que se conecta y selecciona en consecuencia el modo de funcionamiento adecuado.

Para una montura de modo doble ecuatorial/altacimutal, como la Orion Atlas Pro AZ/EQ-G, el controlador de mano SynScan le pedirá al usuario que seleccione el modo de funcionamiento que quiere utilizar:

- La pantalla LCD mostrará "Operating Mode" (Modo de funcionamiento) en la primera línea.
- Utilice las teclas de desplazamiento de la parte inferior izquierda y derecha del teclado para seleccionar el modo ecuatorial (EQ Mode) o el modo altacimutal (AZ Mode).
- Pulse ENTER para confirmar la selección.

#### *2. Mostrar la versión del firmware*

El controlador de mano mostrará la versión del firmware.

- Pulse ENTER para continuar con el siguiente paso. Pulse ESC para volver al paso anterior.
- Puede girar la montura con las teclas de dirección en este paso.

#### *3. Mensaje de advertencia solar*

El controlador de mano mostrará un mensaje de advertencia sobre los peligros de observar el Sol con un telescopio sin un filtro solar que esté ajustado apropiadamente.

- Pulse ENTER para confirmar que ha leído los mensajes de advertencia y continuar con el siguiente paso. Pulse ESC para volver al paso anterior (consulta de la versión del firmware).
- Puede girar la montura con las teclas de dirección en este paso.

#### *4. Posición inicial automática (solo montura HDX110 EQ-G)*

La función de "posición inicial automática" establece automáticamente una posición inicial para el telescopio. Esta función solo está disponible en monturas equipadas con la función de posición inicial automática, como la Orion HDX110 EQ-G. El procedimiento es el siguiente:

- La pantalla LCD mostrará "Auto-Home?" (¿Posición inicial automática?) en la primera línea y "1) YES 2) NO" [1) Sí, 2) No] en la segunda línea.
- Pulse "2" para saltar este paso y continuar con el paso siguiente, o…
- Pulse "1" para iniciar la rutina de posición inicial automática en la montura. Una vez finalizada, la pantalla mostrará el mensaje "Home Position Established" (Posición inicial establecida). Pulse ENTER para continuar con el siguiente paso.
- Durante la rutina de posición inicial automática, si se pulsa la tecla ESC se detendrá el movimiento de la montura. La pantalla mostrará el mensaje "Home Position NOT Established" (Posición inicial NO establecida). Pulse ENTER para continuar con el siguiente paso.

#### *5. Introducción de datos acerca del sitio de observación, la hora y la fecha*

# *Coordenadas geográficas*

La pantalla LCD mostrará "Set Longitude:" (Establecer longitud:) en la primera línea y los valores de longitud en la segunda línea.

- Introduzca la localización longitudinal actual del telescopio utilizando el teclado numérico y los botones de desplazamiento. Si no conoce las coordenadas de longitud de su lugar de observación, consulte un atlas o búsquelas en Internet (es decir, busque "coordenadas [su ubicación]").
- Utilice las teclas de desplazamiento para alternar entre E y W.
- Pulse ENTER para confirmar las coordenadas introducidas y continuar con el siguiente paso.

La pantalla LCD mostrará "Set Latitude:" (Establecer latitud:) en la primera línea y los valores de latitud en la segunda línea.

- Introduzca la localización latitudinal actual del telescopio utilizando el teclado numérico y los botones de desplazamiento. Si no conoce las coordenadas de latitud de su lugar de observación, consulte un atlas o búsquelas en Internet (es decir, busque "coordenadas [su ubicación]").
- Utilice las teclas de desplazamiento para alternar entre N y S.
- Pulse ENTER para confirmar las coordenadas introducidas y continuar con el siguiente paso.

*Nota:* Las coordenadas de latitud y longitud deben introducirse en grados y minutos de arco. Si su atlas o fuente de referencia de otro tipo le indican las coordenadas en valores decimales (es decir, latitud = 36,95 N), deberá convertirlas a grados (°) y minutos de arco (') (por ejemplo, latitud  $36,95$  N = latitud  $36^{\circ}57$  N). Hay 60 minutos de arco en 1 grado.

#### *Huso horario*

La pantalla LCD mostrará "Set Time Zone" (Establecer huso horario) en la primera línea y el huso horario actual en la segunda línea.

- Introduzca el huso horario en el que está observando en horas (consulte el **apéndice A**), utilizando las teclas de desplazamiento y el teclado numérico. Utilice las teclas de desplazamiento para cambiar el signo "+" o "-". El signo "+" se utiliza para los husos horarios del hemisferio oriental (Europa, África, Asia, Oceanía), mientras que el signo "-" se utiliza para los husos horarios del hemisferio occidental (América del Norte y del Sur). Por tanto, para California se introduciría el huso horario como -08:00.
- Pulse ENTER para confirmar su selección y continuar con el siguiente paso.

### *Fecha, hora, horario de verano*

- Introduzca la fecha en el formato mm/dd/aaaa, utilizando el teclado numérico. Pulse ENTER para confirmar su selección.
- Introduzca la hora local actual en el formato de 24 horas (por ejemplo: 2:00 p. m. = 14:00). Pulse ENTER para ver la hora que ha introducido. Si la hora no es correcta, pulse ESC para volver a la pantalla anterior. Si la hora es correcta, vuelva a pulsar ENTER para continuar con el siguiente paso.
- Cuando aparezca"Daylight Saving?" ¿Horario de verano?, utilice las teclas de desplazamiento para seleccionar "Yes" (Sí) o "No". "YES" (Sí) indica que la hora introducida en el paso anterior corresponde al horario de verano, mientras que "NO" indica que la hora introducida es la hora estándar.
- Pulse la tecla ENTER para confirmar y continuar con el siguiente paso.

# *6. Mostrar posición de la Estrella Polar respecto al PNC*

Este paso se aplica únicamente a una montura (o modo) ecuatorial. En él, se especifica la orientación de la Estrella Polar respecto al Polo Norte Celeste (PNC) en el campo de visión del telescopio polar.

- La pantalla LCD mostrará "Polaris Position in P.Scope = HH:MM" (Posición de la Estrella Polar en telescopio polar = HH:MM). Cuando se utiliza un telescopio polar para realizar la alineación polar, el usuario puede imaginar que el círculo del campo de visión de un telescopio polar es la esfera de un reloj con las 12:00 en la parte superior y colocar la Estrella Polar en la posición de las "HH: MM" del círculo grande. Pulse ENTER para confirmar y continuar con el siguiente paso. Pulse ESC para volver al paso anterior.
- La pantalla LCD mostrará "Hour Angle of Polaris = HH:MM" (Ángulo horario de la Estrella Polar = HH:MM). Pulse ENTER para confirmar y continuar con el siguiente paso. Pulse ESC para volver al paso anterior.

# *7. Inicio de la alineación GoTo*

Para este último paso del proceso de inicialización del controlador de mano, la pantalla mostrará el mensaje "Begin Alignment?" (¿Comenzar alineación?) y le pedirá que seleccione 1) YES (Sí) o 2) NO.

*Pulse "1" para iniciar el proceso de alineación.*

El controlador de mano SynScan funcionará en modo de funciones avanzadas (consulte la **sección 1.4**) después de la alineación.

*Pulse "2" para omitir el proceso de alineación.*

El controlador de mano SynScan entrará en modo de espera.

- Puede iniciar las funciones de seguimiento (consulte la **sección 5.4**) o utilizar la función GoTo (consulte la **sección 4**) para obtener la localización aproximada de objetos celestes. Para ambas operaciones, el controlador de mano SynScan empleará el modo de seguimiento fácil (consulte la **sección 1.3, paso 2**).
- También puede iniciar un proceso de alineación para utilizar el controlador de mano SynScan en modo de funciones avanzadas.

• Puede girar la montura con las teclas de dirección para apuntar el telescopio a objetivos terrestres para observarlos. La función de "objetos definidos por el usuario" (consulte la **sección 4.6**) del controlador de mano SynScan es una herramienta útil para las observaciones terrestres.

# 3. Alineación de estrellas GoTo

Para que su telescopio GoTo pueda localizar objetos del cielo y apuntarlos con precisión, primero debe alinearse respecto a posiciones (estrellas) conocidas del cielo. Con la información suministrada, la montura puede replicar un modelo del cielo y los movimientos de los objetos astronómicos. No nos referimos aquí a la alineación polar, que debe llevarse a cabo antes del procedimiento de alineación GoTo (consulte el manual correspondiente a su montura o telescopio concreto).

*Nota:* Para conseguir resultados óptimos, tal vez le interese utilizar un ocular con retícula iluminada (cruz) para que le ayude a centrar con precisión las estrellas en el campo de visión del telescopio durante el proceso de alineación. Además, antes de realizar cualquiera de los métodos de alineación, asegúrese de que el telescopio buscador está alineado de forma precisa con el tubo del telescopio.

# 3.1 Selección de un método de alineación

Al comienzo del proceso de alineación, deberá utilizar las teclas de desplazamiento para elegir un método de alineación. Los métodos de alineación disponibles dependen del tipo de montura:

- Para una montura ecuatorial, las opciones son 1-Star Align. (Alineación con 1 estrella), 2-Star Align. (Alineación con 2 estrellas) o 3-Star Align. (Alineación con 3 estrellas).
- Para una montura altacimutal, las opciones son Brightest Star (Alineación con la estrella más brillante) o 2-Star Align. (Alineación con 2 estrellas).
- Seleccione la opción que prefiera y pulse ENTER para continuar con el siguiente paso.

*Nota:* Para ver una descripción detallada y una comparación de cada método de alineación, consulte la **sección 3.6**.

#### 3.2 Selección de las estrellas de alineación

En este paso, se le pedirá que elija una o varias estrellas de alineación de una lista proporcionada por el controlador de mano SynScan y, a continuación, deberá controlar la montura para centrar las estrellas en el campo de visión del ocular del telescopio. El controlador de mano SynScan utilizará a continuación los datos recogidos por este proceso para calcular la orientación de la montura respecto a las coordenadas celestes.

Los pasos para la alineación de las estrellas pueden variar en función del tipo de montura empleado, así como del método de alineación elegido. Consulte la sección correspondiente a su montura:

- 3.3 Métodos de alineación para monturas ecuatoriales
- 3.4 Métodos de alineación para monturas altacimutales

#### 3.3 Métodos de alineación para monturas ecuatoriales

Si es la primera vez que utiliza el controlador GoTo, le recomendamos que comience por la alineación con 3 estrellas. En la mayoría de los casos, una alineación con 3 estrellas consigue la alineación más exacta de los tres métodos posibles. Una alineación con 1 estrella es el método menos preciso, pero puede ser suficiente para una observación ocasional.

#### *Alineación con 3 estrellas*

- Cuando aparezca el mensaje "Choose 1st Star" (Elija la primera estrella), utilice las teclas de desplazamiento para navegar por una lista de nombres de estrellas y elija una con la que esté familiarizado. Pulse ENTER. A continuación, la montura girará automáticamente el telescopio hacia esa estrella.
- 2. Una vez que la montura se detenga, el controlador de mano mostrará "Use arrow buttons Ctr. To eyepiece." (Utilice los botones de flecha ctr. a ocular). La función de seguimiento de la montura también se activa automáticamente para evitar que la estrella objetivo se salga del campo de visión del telescopio.
- 3. Utilice ahora las teclas de dirección para mover el telescopio y centrar la estrella en el campo de visión del telescopio buscador.
- 4. A continuación, mire por el ocular y mueva el telescopio (utilizando las teclas de dirección) de manera que la estrella elegida aparezca centrada en el campo de visión del ocular del telescopio.
- 5. Pulse ENTER para confirmar que la estrella está centrada.

*Nota:* Por lo general, es preferible utilizar una velocidad de giro 5 o 6 para centrar la estrella en el telescopio buscador y una velocidad 2 o 3 para centrar la estrella en el ocular del telescopio. La velocidad de giro se puede ajustar pulsando la tecla RATE/2. Elija una velocidad deseada entre 0 (la más lenta) y 9 (la más rápida).

- 6. A continuación, se le pedirá que elija la segunda estrella de alineación. Elija una estrella con los botones de desplazamiento y pulse ENTER para confirmar su selección. Repita el procedimiento de centrado para la segunda estrella de alineación utilizando los botones de dirección y pulse ENTER para confirmar la alineación.
- 7. El controlador proporcionará una lista de estrellas que se pueden utilizar como tercera estrella de alineación. Elija una estrella con los botones de desplazamiento y pulse ENTER para confirmar su selección. Repita nuevamente el procedimiento de centrado para la tercera estrella de alineación y pulse ENTER para confirmar la alineación.
- 8. Una vez que se hayan introducido las tres estrellas de alineación y haya finalizado la alineación, el controlador de mano mostrará "Alignment Successful" (Alineación correcta). Pulse ENTER para acceder al menú principal.
- 9. Si aparece "Alignment Failed" (Error de alineación), habrá que volver a realizar el procedimiento de alineación. Para

ello, apague el interruptor de encendido de la montura y enciéndalo de nuevo.

### *Alineación con 2 estrellas*

La alineación con dos estrellas solo requiere dos estrellas de alineación, pero puede producir una precisión menor de apuntado que la alineación con tres estrellas.

- 1. Cuando se le pregunte la alineación que desea utilizar, elija "2-Star Align" (Alineación con 2 estrellas) mediante los botones de desplazamiento. Pulse ENTER para confirmar su selección.
- 2. El controlador de mano le mostrará una lista con las estrellas disponibles en su cielo actual para que elija una de ellas como la primera estrella de alineación. Siga el mismo procedimiento que el que se ha descrito para la alineación con 3 estrellas para centrar la primera y la segunda estrella en el telescopio buscador y, a continuación, en el ocular del telescopio. Una vez que se hayan introducido las dos estrellas de alineación y haya finalizado la alineación, el controlador de mano mostrará "Alignment Successful" (Alineación correcta)
- 3. Si aparece "Alignment Failed" (Error de alineación), habrá que volver a realizar el procedimiento de alineación. Para ello, apague el interruptor de encendido de la montura y enciéndalo de nuevo.

# *Alineación con 1 estrella*

La alineación con una estrella es el método de alineación más sencillo y rápido, ya que solo requiere una estrella de alineación. No obstante, dado que la introducción de datos es mínima, una alineación con una estrella no produce resultados óptimos a menos que la alineación polar sea muy precisa y se haya minimizado cualquier error de cono (consulte el **apéndice C**).

- 1. Acceda a la pantalla de alineación y seleccione "1-Star Align" (Alineación con 1 estrella) mediante los botones de desplazamiento. Pulse ENTER para confirmar su selección.
- 2. El controlador de mano le mostrará una lista con las estrellas disponibles en su cielo actual para que elija una de ellas como la estrella de alineación. Siga el mismo procedimiento que el que se ha descrito para la alineación con 3 estrellas para centrar la primera (y única) estrella en el telescopio buscador y, a continuación, en el ocular del telescopio. Una vez que se haya introducido la estrella de alineación y haya finalizado la alineación, el controlador de mano mostrará "Alignment Successful" (Alineación correcta)
- 3. Si aparece "Alignment Failed" (Error de alineación), habrá que volver a realizar el procedimiento de alineación. Para ello, apague el interruptor de encendido de la montura y enciéndalo de nuevo.

#### *Cancelación durante el proceso de alineación*

1. Mientras la montura gira durante la alineación, puede pulsar la tecla ESC para detenerla. La pantalla del controlador de mano mostrará "MOUNT STOPPED. Press any key…" (Montura detenida. Pulse cualquier tecla).

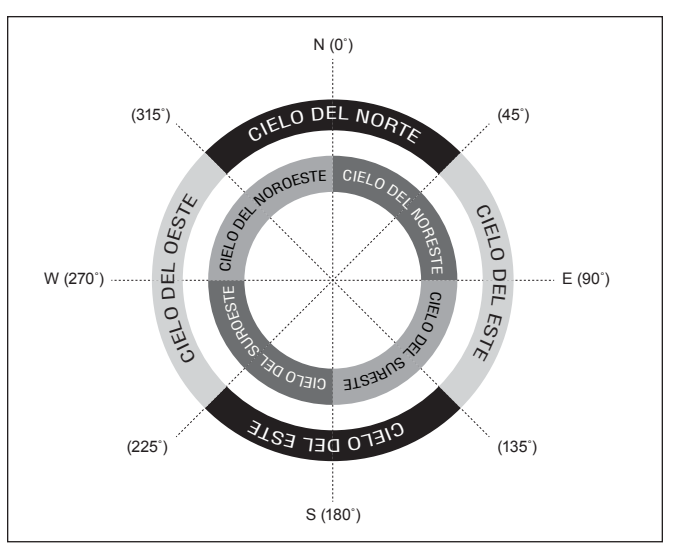

Figura 2. Regiones direccionales del cielo utilizadas en el método de alineación "Estrella más brillante".

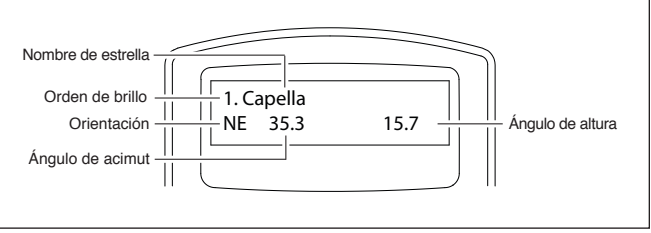

Figura 3. Información sobre la estrella de alineación que aparece en la pantalla LCD.

2. Pulse cualquier tecla y el controlador de mano SynScan mostrará "Exit Alignment? 1) YES 2) NO." (¿Salir de alineación? 1) Sí, 2) No). Pulse la tecla 1 para salir del proceso de alineación o la tecla 2 para volver a elegir una estrella de alineación.

#### 3.4 Métodos de alineación para monturas altacimutales

Hay dos métodos para realizar una alineación en modo altacimutal, ambos muy similares: la alineación con la estrella más brillante y la alineación con 2 estrellas. Ambos implican en realidad identificar y apuntar el telescopio a dos estrellas brillantes diferentes del cielo nocturno. Ambos métodos de alineación ofrecen el mismo nivel de precisión. La única diferencia es que para la alineación con la estrella más brillante, el controlador de mano le pedirá que seleccione la primera estrella de alineación de una región de dirección del cielo y le ofrecerá una breve lista de las estrellas más brillantes de esa región. Con el procedimiento de alineación con 2 estrellas, la lista de estrellas entre las que puede elegir no se agrupa por región del cielo.

Para los astrónomos principiantes poco familiarizados con el cielo nocturno o los nombres de las estrellas más brillantes, es posible que la alineación con la estrella más brillante les resulte el más fácil de estos dos métodos. El método con 2 estrellas es para usuarios que conocen los nombres de por lo menos algunas estrellas del cielo nocturno. Para ayudarle a realizar la

alineación mediante cualquiera de los métodos, se ha incluido en el **apéndice G** un conjunto de mapas estelares con los nombres de algunas estrellas brillantes indicadas para una fácil referencia.

*Reglas para la selección de las estrellas de alineación:*

- Se recomienda que las dos estrellas de alineación estén 15-60 grados por encima del horizonte y sus alturas difieran en 10-30 grados.
- Las dos estrellas de alineación deben estar separadas por 45-135 grados en acimut, preferiblemente alrededor de los 90 grados.

*Nota:* Antes de realizar cualquiera de los métodos de alineación, asegúrese de que el telescopio buscador o la mira réflex está alineado de forma precisa con el tubo del telescopio.

# *Alineación con la estrella más brillante*

*Alineación de la primera estrella*

- 1. Seleccione "Brightest Star" (Estrella más brillante) como método de alineación. Pulse ENTER.
- 2. El controlador de mano le mostrará "Select Region" (Seleccionar región). Consulte la **figura 2** para elegir la región correspondiente a aquella en la que se ve la estrella más brillante del cielo nocturno. Tal vez le resulte útil tener una brújula como referencia durante este proceso. Hay ocho regiones que se solapan entre las que puede elegir, cada una de las cuales cubre un intervalo de 90 grados de acimut. La dirección que elija solo afectará a la selección de la estrella de alineación; seguirá pudiendo elegir objetos para observarlos de todo el cielo cuando finalice la alineación.
- 3. Tras haber seleccionado la región del cielo que contiene la estrella más brillante, el controlador de mano generará una lista con las estrellas más brillantes de esa región ordenadas por el brillo de la estrella, con las estrellas más brillantes en la parte superior de la lista. Solo aparecerán en la lista las estrellas de magnitud 1,5 o más brillantes. Si no hay ninguna estrella de magnitud 1,5 o más brillante en la región seleccionada, el controlador de mano mostrará el mensaje "No object found in this region." (No se ha encontrado ningún objeto en esta región). Pulse ENTER o ESC y seleccione otra región del cielo.
- 4. Ahora, utilice las teclas de desplazamiento para desplazarse por la lista de estrellas brillantes. Solo habrá unas pocas estrellas, como máximo, en la lista y, a veces, solo aparecerá una estrella en la lista. El controlador de mano mostrará el nombre de la estrella brillante en la primera línea y la posición aproximada de la estrella (en función de la hora y la fecha introducidas durante la configuración inicial) en la segunda línea **(figura 3)**. La primera coordenada de la segunda línea es una coordenada E-W (ángulo de acimut) y la segunda coordenada indica los grados sobre el horizonte. Estas coordenadas le ofrecen una forma sencilla de identificar la estrella brillante que ha elegido. Cuando esté seguro de que el controlador de mano muestra el nombre de la estrella brillante con la que desea realizar la alineación, pulse ENTER.

5. La montura NO se dirigirá automáticamente a la estrella brillante seleccionada. En su lugar, la pantalla mostrará el mensaje "Point scope to RR ZZ.Z° TT.T°" (Apunte el telescopio a RR ZZ.Z° TT.T°), donde RR es la región (por ejemplo, NE, SW, etc.) ZZ.Z es el ángulo de acimut en grados y TT.T es la altura en grados. Utilice las teclas de dirección para mover la montura y apuntar el telescopio a la primera estrella de alineación seleccionada en el paso anterior. Centre la primera estrella de alineación en el campo de visión del telescopio buscador o el buscador de punto rojo; a continuación, pulse ENTER para continuar con el siguiente paso.

Si la montura tiene embragues en sus ejes, puede aflojarlos para mover la montura de forma manual y apuntar el telescopio al objetivo.

*Nota:* Por lo general, es preferible utilizar una velocidad de giro 5 o 6 para centrar la estrella en el telescopio buscador y una velocidad 2 o 3 para centrar la estrella en el ocular del telescopio. La velocidad de giro se puede ajustar pulsando la tecla RATE/2. Elija una velocidad deseada entre 0 (la más lenta) y 9 (la más rápida).

6. Ahora la pantalla mostrará el mensaje "Ctr. to eyepiece" (Ctr. a ocular) y el nombre de la primera estrella de alineación seleccionada. Utilice las teclas de dirección para centrarla en el ocular del telescopio y pulse ENTER.

#### *Alineación de la segunda estrella*

- 7. Si la primera estrella de alineación no es un planeta, la pantalla LCD mostrará "Choose 2nd Star" (Elija segunda estrella); de lo contrario, mostrará "Choose 1st Star" (Elija la primera estrella).
- 8. Desplácese por la lista utilizando las teclas de desplazamiento y consulte el mapa estelar adecuado de los que aparecen al final de este manual para elegir una segunda estrella de alineación. Lo ideal es que esta estrella esté aproximadamente a unos 60 grados (es decir, a una distancia de unos seis puños con el brazo extendido) de la primera estrella de alineación en acimut y preferiblemente a la misma altura aproximadamente. Cuanto mayor sea la distancia entre las dos estrellas de alineación, mejor será la precisión que conseguirá la alineación. Una vez que haya seleccionado una segunda estrella de alineación, pulse ENTER. La montura se dirigirá ahora automáticamente hacia la estrella seleccionada, que debe aparecer en el campo de visión del telescopio buscador o cerca de él.
- 9. Una vez que la montura se detenga, el controlador de mano mostrará el nombre de la estrella seleccionada en la línea 1 y "Ctr. to eyepiece" (Ctr. a ocular) en la línea 2. Tras centrarla en el ocular del telescopio (o primero en el telescopio buscador, si la estrella no es visible en el campo de visión del ocular), pulse ENTER.
- Si la primera estrella de alineación no era un planeta, el controlador de mano SynScan mostrará ahora "Alignment Successful" (Alineación correcta). Pulse ENTER para finalizar el proceso de alineación.
- Si la primera estrella de alineación era un planeta, el controlador de mano SynScan mostrará "Choose 2nd Star" (Elija segunda estrella). Repita desde el paso 2 para finalizar el proceso de alineación.
- Si aparece el mensaje "Alignment Failed" (Error de alineación), por lo general significa que las posiciones de las estrellas no se corresponden con la información de ubicación y fecha/hora que se introdujo durante la instalación. Verifique los ajustes de inicialización del usuario antes de volver a empezar.

#### *Cancelación durante el proceso de alineación*

- 1. Mientras la montura gira durante la alineación, puede pulsar la tecla ESC para detenerla. La pantalla del controlador de mano mostrará "MOUNT STOPPED!! Press any key…" (Montura detenida. Pulse cualquier tecla).
- 2. Pulse cualquier tecla y el controlador de mano SynScan mostrará "Exit Alignment? 1) YES 2) NO." [¿Salir de alineación? 1) Sí, 2) No]. Pulse la tecla 1 para salir del proceso de alineación o la tecla 2 para iniciar el proceso de alineación de nuevo.

#### *Alineación con 2 estrellas*

Para realizar la alineación con 2 estrellas, siga los mismos pasos descritos para la alineación con la estrella más brillante, con la única diferencia de que el controlador de mano no le pedirá que elija una región de dirección para la estrella brillante. En su lugar, se le pedirá que elija entre una lista de estrellas disponibles en el cielo actual, para cada una de las dos estrellas de alineación.

# 3.5 Consejos para mejorar la precisión de la alineación

#### *Ocular*

- Utilice un ocular con retícula para asegurarse de que se centran con precisión los objetos de alineación. Si no dispone de un ocular con retícula, intente utilizar un ocular con una distancia focal más larga para obtener un campo de visión más pequeño. También puede probar a desenfocar la imagen de la estrella para obtener un disco de estrella grande en el campo de visión, ya que es más fácil centrar el disco de estrella en el campo de visión que centrar una estrella diminuta, en caso de que no disponga de un ocular con retícula.
- Durante el proceso de alineación, evite cambiar o girar el ocular y la diagonal (si la utiliza).

#### *Retroceso mecánico*

Todas las monturas tienen cierta cantidad de retroceso mecánico en ambos ejes. Para evitar introducir un error de alineación a consecuencia del retroceso, tenga en cuenta las siguientes reglas:

- Al centrar una estrella de alineación en el ocular, la operación debe terminar siempre con las teclas de dirección ARRIBA y DERECHA para mover los ejes.
- Si al centrar una estrella de alineación en el ocular con las teclas ARRIBA y DERECHA la rebasa, utilice las teclas IZQUIERDA o ABAJO para volver a colocar la estrella en el borde del campo de visión y, a continuación, utilice las teclas DERECHA y ARRIBA para volver a centrar la estrella.

#### *Selección de la estrella de alineación*

La selección de las estrellas de alineación también puede afectar a la precisión de la alineación. Consulte los apartados anteriores de la **sección 3** para ver sugerencias acerca de la selección de las estrellas de alineación para diversas monturas y métodos de alineación.

### 3.6 Comparación de los métodos de alineación (montura ecuatorial/modo)

#### *Alineación con 1 estrella*

*Ventaja:* la alineación más rápida.

*Condiciones previas:*

- Una alineación polar precisa de la montura.
- Error de cono pequeño en la configuración telescopio-montura.
- Si el error de cono es grande, habrá un desplazamiento perceptible de A. R. cuando el controlador de mano SynScan localice un objeto que:
	- ·se encuentre en el otro lado del meridiano respecto a la estrella de alineación.
	- ·esté significativamente desviado en declinación respecto a la estrella de alineación.

*Reglas para la selección de una estrella de alineación:*

- Elija una estrella de alineación con la menor declinación, lo que le ayudará a obtener un movimiento de A. R. de mayor resolución en el ocular del telescopio.
- Si hay un error de cono en la configuración telescopio-montura o si no está seguro de ello, elija una estrella de alineación que esté cerca de los objetos que quiera observar.

#### *Alineación con 2 estrellas*

*Ventaja:* Para la observación visual, no es necesario que la montura tenga una alineación polar precisa.

*Condiciones previas:* Error de cono pequeño en la configuración telescopio-montura.

*Reglas para la selección de las estrellas de alineación:*

- La diferencia de A. R. entre las dos estrellas de alineación no debe ser demasiado pequeña ni estar demasiado cerca de las 12 horas, es decir, 180 grados; se recomienda una diferencia entre 3 y 9 horas, es decir, entre 45 y 135 grados.
- Si hay un error de cono en la configuración telescopio-montura o si no está seguro de ello, elija dos estrellas de alineación que se encuentren en el mismo lado del meridiano. Los valores absolutos de la declinación de las dos estrellas de alineación deben estar entre 10 y 30 grados.

*Nota:* Si la alineación polar de la montura es buena, no es necesario que elija la alineación con 2 estrellas para alinear la montura; utilice en su lugar la alineación con 1 estrella.

#### *Alineación con 3 estrellas Ventajas:*

- Buena precisión de apuntado, incluso si el sistema telescopiomontura tiene un error de cono.
- Para la observación visual, no es necesario que la montura tenga una alineación polar precisa.

*Condiciones previas:* El cielo a ambos lados del meridiano debe estar libre de obstrucciones.

*Reglas para la selección de las estrellas de alineación:*

- Las tres estrellas de alineación deben estar repartidas a ambos lados del meridiano.
- Para las dos estrellas de alineación que están en el mismo lado del meridiano, deben diferir en A. R. en más de 3 horas, es decir, una distancia de 45 grados en A. R., y el valor absoluto de la diferencia de la declinación de las dos estrellas de alineación debe estar entre 10 y 30 grados (10° < |Dec1  $-$  Dec2 $|$  < 30 $^{\circ}$ ).
- Si hay un error de cono en la configuración telescopio-montura o si no está seguro de ello, no elija todas las estrellas de alineación que tengan pequeñas declinaciones (cerca de  $Dec. = 0$ ).

*Nota:* Si está seguro de que no hay ningún error de cono (o es muy pequeño) en el sistema telescopio-montura, no es necesario elegir la alineación con 3 estrellas para alinear la montura. Utilice en su lugar la alineación con 1 estrella o la alineación con 2 estrellas.

# 4. Localización de objetos

Los usuarios pueden acceder a varios catálogos populares de objetos celestes almacenados en el controlador de mano SynScan y ordenar a la montura del telescopio que localice un determinado objeto en los catálogos. La función de localización de objetos está disponible en los modos de "funciones avanzadas" (**sección 1.3 paso 1**) o "seguimiento fácil" (**sección 1.3 paso 2**) de la montura.

El controlador de mano SynScan cuenta con una amplia base de datos con más de 42.000 objetos y estrellas. Una vez que se ha realizado la alineación GoTo del telescopio, es posible acceder y ver los miles de objetos de la base de datos de SynScan. La base de datos contiene los siguientes catálogos:

**Estrellas con nombre:** Una lista de 100 estrellas conocidas y populares.

**Sistema Solar:** Los otros 8 planetas de nuestro sistema solar y la Luna de la Tierra.

**NGC:** 7840 de los objetos de cielo profundo más brillantes del Nuevo Catálogo General Revisado.

**IC:** 5386 estrellas estándar y objetos de cielo profundo del Catálogo Índice.

**Messier:** Lista completa de los 110 objetos Messier.

**Caldwell:** Lista completa de los 109 objetos Caldwell.

**Catálogo SAO**: El catálogo de estrellas SAO del controlador de mano SynScan es un pequeño subconjunto del catálogo SAO de 259.000 estrellas y contiene solo las estrellas más brillantes que la magnitud 8.

**Estrellas dobles:** Incluye 55 de las mejores estrellas dobles que se pueden observar.

**Estrellas variables:** Incluye 20 de las estrellas variables más famosas.

**Objetos del usuario:** Se pueden guardar en la base de datos definida por el usuario hasta 25 objetos.

**Recorrido por el cielo profundo:** Le muestra un recorrido predefinido por el cielo nocturno, deteniéndose en los objetos más brillantes y más hermosos visibles en el cielo en la hora y fecha de ese momento.

# 4.1 Objetos Messier, NGC, IC y Caldwell

- 1. Pulse las teclas de acceso directo M, NGC o IC del controlador de mano o pulse la tecla OBJECT. Para los objetos Caldwell, no hay ninguna tecla de acceso directo, por lo que tendrá que pulsar OBJECT y desplazarse hasta que aparezca "Caldwell Catalog" (Catálogo Caldwell); a continuación, pulse ENTER.
- 2. Escriba el número de catálogo de 3 dígitos (para los catálogos Messier o Caldwell) o 4 dígitos del objeto al que desea apuntar.
	- Los objetos Messier están numerados del 1 al 110.
	- Los objetos NGC están numerados del 1 al 7840.
	- Los objetos IC están numerados del 1 al 5386.
	- Los objetos Caldwell están numerados del 1 al 109.
- 3. Si el objeto seleccionado está por debajo del horizonte en este momento, el controlador de mano SynScan mostrará "Below horizon" (Por debajo del horizonte) durante 2 segundos; de lo contrario, mostrará el acimut y la altura actuales del objeto.
- 4. Puede utilizar las teclas de desplazamiento para navegar por los siguientes datos del objeto: coordenadas celestes J2000, magnitud (MAG=), hora de salida (Rise:), hora de tránsito (Transit:), hora de puesta (Set:), tamaño (Size=) y constelación asociada (Constellation:).
- 5. Pulse la tecla ENTER para continuar con el siguiente paso. La pantalla mostrará "View Object?" (¿Ver objeto?).
- 6. Pulse la tecla ENTER para dirigir la montura hacia el objetivo (o pulse la tecla ESC para volver al paso anterior). Cuando se detenga la montura, el controlador de mano SynScan hará sonar un pitido y volverá al paso anterior. La montura también comenzará automáticamente a seguir el objeto.
- 7. Puede pulsar la tecla ESC para detener la montura si es necesario. La pantalla mostrará "MOUNT STOPPED!! Press any key…" (Montura detenida. Pulse cualquier tecla). A continuación, pulse cualquier tecla para volver al paso anterior.

*Nota:* La montura no girará si:

- el objeto se encuentra por debajo del horizonte.
- en una montura altacimutal, la altura del objeto supera el límite establecido por el controlador de mano. (En este caso, la pantalla mostrará "Target over slew limit" [Objetivo por encima del límite de giro]). Consulte la **sección 5.6** para obtener más información sobre los límites de giro de altura.

# 4.2 Los planetas y la Luna

- 1. Pulse la tecla de acceso directo "PLANET". La pantalla mostrará "Solar System" (Sistema Solar) en la fila superior.
- 2. Utilice las teclas de desplazamiento para moverse por la lista de entradas, que incluye Mercurio, Venus, Marte, Júpiter, Saturno, Urano, Neptuno y Plutón (sí, ¡sabemos que oficialmente ya no es un planeta!) y la Luna. Elija uno y pulse ENTER.
- 3. Si el objeto seleccionado está actualmente por debajo del horizonte, se mostrará el mensaje "Below horizon" (Por debajo del horizonte) durante 2 segundos; de lo contrario, verá el acimut y la altura actuales del objeto.
- 4. Puede utilizar las teclas de desplazamiento para navegar por los siguientes datos del objeto: coordenadas actuales de A. R. y Dec., hora de salida (Rise:), hora de tránsito (Transit:), hora de puesta (Set:) y el nombre común del objeto. Pulse ENTER para continuar con el siguiente paso.
- 5. Para moverse hacia el objeto, siga el mismo procedimiento descrito para los objetos Messier, NGC, IC y Caldwell en la **sección 4.1** anterior.

#### 4.3 Estrellas con nombre, estrellas dobles y estrellas variables

- 1. Pulse la tecla de acceso directo "OBJECT". Utilice las dos teclas de desplazamiento para navegar por la lista hasta que aparezca "Named Star" (Estrellas con nombre), "Double Stars" (Estrellas dobles) o "Variable Stars" (Estrellas variables); a continuación, pulse la tecla ENTER para elegir la opción deseada.
- 2. Una vez dentro de la lista con los nombres de las estrellas, utilice las dos teclas de desplazamiento para buscar el objeto deseado. Pulse la tecla ENTER para confirmar la selección.
- 3. Para mover el telescopio hacia un objeto, utilizará el mismo procedimiento básico que para los otros objetos anteriores (consulte la **sección 4.1**).

*Nota:* Para las estrellas dobles, se indican el ángulo de separación (Separation:) y el ángulo de posición (Position Angle:); para las estrellas variables, se indican la magnitud máxima (Max.MAG=), la magnitud mínima (Min.MAG=) y el período de variación (Period=).

#### 4.4 Estrellas SAO

- 1. Pulse la tecla de acceso directo "OBJECT" y utilice las dos teclas de desplazamiento hasta encontrar "SAO Catalog" (Catálogo SAO); a continuación, pulse ENTER.
- 2. Escriba los 4 dígitos más a la izquierda del número SAO de 6 dígitos (por ejemplo, "SAO 0238xx"). Pulse ENTER y el controlador de mano buscará en la base de datos el primer número SAO que coincida con los cuatro dígitos más a la izquierda introducidos (por ejemplo, "SAO 023801").
- Utilice las teclas de desplazamiento para cambiar los dos últimos dígitos hasta que la pantalla muestre el número

de índice SAO deseado. Pulse la tecla ENTER para confirmar la entrada. (Por ejemplo, "SAO 023825").

*Nota:* El catálogo SAO del controlador de mano SynScan es un subconjunto del catálogo SAO. Solo contiene las estrellas más brillantes que la magnitud 8.

4. Para mover el telescopio hacia una estrella, utilizará el mismo procedimiento que para los otros objetos anteriores (consulte la **sección 4.1**).

# 4.5 Recorrido por el cielo profundo

El controlador de mano SynScan V4 le permite disfrutar de un recorrido por los mejores objetos del cielo profundo visibles en el cielo actual de su ubicación. Puede seleccionarlos uno a uno y ordenar al controlador de mano SynScan que apunte automáticamente el telescopio a cada objeto para observarlo. Esta es la función "recorrido por el cielo profundo".

- 1. Pulse la tecla de acceso directo "TOUR". La pantalla mostrará "Deep Sky Tour" (Recorrido por el cielo profundo) en la fila superior. Utilice las dos teclas de desplazamiento para navegar por una lista de objetos del cielo profundo y pulse ENTER para elegir uno.
- 2. La pantalla mostrará el catálogo al que pertenece el objeto, así como su número de catálogo en la fila superior. El acimut y la altura actuales del objeto se mostrarán en la fila inferior.
- 3. Utilice las teclas de desplazamiento para navegar por las coordenadas celestes actuales del objeto, la magnitud (MAG=), la hora de salida (Rise:), la hora de tránsito (Transit:), la hora de puesta (Set:), el tamaño (Size=) y la constelación asociada (Constellation:).
- 4. Pulse ENTER para continuar con el siguiente paso.
- **5. Ir al objeto:** Mover el telescopio hacia un objeto implica el mismo procedimiento que el descrito para los otros objetos anteriores (consulte la **sección 4.1**).

# 4.6 Objetos definidos por el usuario

El controlador de mano SynScan le permite guardar hasta 25 objetos en la base de datos definida por el usuario. Puede guardar objetos actualmente desconocidos, objetos no identificables, posiciones actuales de cometas y/o asteroides, así como crear una lista personalizada de sus objetos favoritos.

#### *Definición y almacenamiento de un objeto en la base de datos*

- 1. Pulse la tecla de acceso directo "USER". La pantalla mostrará "User Object".
- 2. Pulse las teclas de desplazamiento hasta que aparezca "New Object" (Objeto nuevo) en la pantalla; a continuación, pulse la tecla ENTER. La pantalla mostrará "Coord. Type 1) RA-DEC 2) Mount." [Coord. Tipo 1) A. R./ Dec. 2) Eje]. Pulse "1" para introducir las coordenadas de A. R./Dec. de un objeto celeste; pulse "2" para introducir las coordenadas altacimutales de un objeto terrestre. Si elige "RA-DEC" (A. R.-Dec.), la pantalla mostrará las coordenadas a las que apunta el telescopio en ese momento. Si elige "Mount" (Montura), la pantalla mostrará las coordenadas de los dos ejes de la montura. El primer

número indica las coordenadas del eje de A. R. o acimut y el segundo número indica las coordenadas del eje de Dec. o altura.

- 3. Puede modificar las coordenadas utilizando las teclas numéricas y las teclas de desplazamiento. Pulse ENTER para guardar la configuración elegida.
- 4. La pantalla mostrará "Save?" (¿Guardar?). Pulse la tecla ENTER para comenzar a guardar las coordenadas. (También puede pulsar la tecla ESC para continuar con el siguiente paso sin guardar las coordenadas).
- 5. El controlador de mano le pedirá que elija un número de índice de espacio de almacenamiento entre 1 y 25 para el objeto elegido. Seleccione el número que desea asignar a las coordenadas utilizando los botones de desplazamiento. Pulse ENTER para confirmar.
- 6. Tras asignar un número a las coordenadas del objeto, el controlador de mano mostrará "View Object?" (¿Ver objeto?). Pulse ENTER para dirigir el telescopio hacia las coordenadas. Pulse ESC para salir.

# *Selección de un objeto definido por el usuario*

- 1. Pulse la tecla de acceso directo USER. La pantalla mostrará "User Object / Recall Object". Pulse ENTER.
- 2. Utilice las teclas de desplazamiento para navegar por la lista de objetos predefinidos indexados del 1 al 25. Seleccione el número que representa el objeto que desea ver y, a continuación, pulse ENTER para mostrar las coordenadas del objeto. Pulse de nuevo la tecla ENTER para continuar.
- 3. La pantalla mostrará ahora "View Object?" (¿Ver objeto?). Pulse ENTER para dirigir el telescopio hacia el objeto seleccionado. Pulse ESC para salir.

# 5. Configuración de los ajustes del controlador de mano y la montura

Las teclas de acceso directo MENU y UTILITY son los puntos de entrada para configurar numerosos aspectos de la montura y el controlador de mano. A continuación, se enumeran los diferentes tipos de funciones disponibles, junto con sus respectivos usos. Pulse las teclas MENU o UTILITY, como se indica a continuación, para acceder a ellas.

#### 5.1 Fecha, hora, sitio, huso horario y horario de verano

- Date (Fecha): Permite cambiar la fecha introducida durante la configuración inicial.
- Time (Hora): Permite cambiar la hora actual.
- Observation Site (Lugar de observación): Permite cambiar el ajuste de la ubicación actual.
- Daylight Saving (Horario de verano): Permite cambiar la opción de horario de verano.
- Alignment (Alineación): Permite volver a realizar la alineación con 1, 2 o 3 estrellas para el funcionamiento GoTo en

cualquier momento sin reiniciar la montura (consulte la **sección 5.10**).

#### 5.2 Pantalla del controlador de mano y configuración del teclado

- 1. Acceda a "MENU \ Handset Setting" (Menú \ Ajuste del equipo de mano) y pulse la tecla ENTER.
- 2. Utilice las teclas de desplazamiento para seleccionar "LCD Contrast" (Contraste de LCD); a continuación, utilice las teclas de dirección izquierda/derecha para ajustar el contraste de los caracteres de texto de la pantalla LCD.
- 3. Utilice las teclas de desplazamiento para seleccionar "LED Backlight" (Retroiluminación de LED); a continuación, utilice las teclas de dirección izquierda/ derecha para ajustar el brillo LED de las teclas (botones) del controlador de mano.
- 4. Utilice las teclas de desplazamiento para seleccionar "LCD Backlight" (Retroiluminación de LCD); a continuación, utilice las teclas de dirección izquierda/ derecha para ajustar el brillo de la retroiluminación de la pantalla LCD.
- 5. Pulse ESC para salir del ajuste.

# 5.3 Compensación del retroceso

El retroceso es un retraso en el movimiento motorizado de la montura debido a una holgura entre los engranajes. Este retroceso, o vacilación, se experimenta cuando se invierte la dirección de giro en uno o ambos ejes de movimiento con las teclas de dirección del controlador de mano. Por tanto, al buscar un objeto en el ocular, no se mueve inmediatamente tras pulsar una tecla de dirección; hay un tiempo de retardo.

El controlador de mano SynScan puede compensar el retroceso ordenando a la montura que gire a una velocidad mayor durante una determinada distancia cuando el usuario cambia el sentido de movimiento con las teclas de dirección. Gracias a esta compensación del retroceso, la montura puede responder con mayor rapidez.

Esta función le permite insertar un valor para cada eje para compensar el retroceso de giro experimentado en ese eje. Para mejorar la precisión de apuntado, es importante ajustar el valor de retroceso para que sea igual o mayor que la cantidad real de retroceso entre los engranajes. Si no conoce la cantidad de retroceso real, le recomendamos que establezca un valor de 5000 (que equivale aproximadamente a 0,2°). En primer lugar, establezca el valor de retroceso de A. R.; a continuación, pulse ENTER para establecer el valor de DEC.

- 1. Acceda a "MENU / Backlash" (Menú / Retroceso) y pulse la tecla ENTER.
- 2. La pantalla mostrará "Azm = X°XX'XX" " (Acimut =  $X^\circ$ XX'XX") o "RA =  $X^\circ$ XX'XX" "  $(A. R. = X^{\circ}XX'XX'')$ . Mueva el cursor con las teclas izquierda/derecha y cambie el número presente en la posición del cursor utilizando las teclas numéricas para indicar de esta manera la cantidad de retroceso en el eje de acimut o A. R. Pulse la tecla ENTER para terminar la entrada y continuar con el siguiente paso.

3. La pantalla mostrará "Alt = X°XX'XX" " (Altitud =  $X°XX'XX''$ ) o "Dec =  $X°XX'XX''$ " (Declinación = X°XX'XX"). Rellene la cantidad de retroceso en el eje de altura o declinación; a continuación, pulse la tecla ENTER.

# *Notas:*

- Establezca el valor de retroceso correspondiente a un eje en 0 si desea desactivar la compensación del retroceso para ese eje.
- La compensación del retroceso solo está activa para el giro GoTo informatizado, no para el giro manual con los botones de dirección.

# 5.4 Velocidad de seguimiento

La montura puede realizar el seguimiento a diferentes velocidades, que puede seleccionar en función del tipo de objeto que quiera observar o fotografiar.

- 1. Acceda a "MENU \ Tracking" (Menú \ Seguimiento) y pulse la tecla ENTER.
- 2. Utilice las teclas de desplazamiento para navegar por las distintas opciones y pulse la tecla ENTER para elegir una.
	- *• Sidereal Rate (Velocidad sideral): Esta es la velocidad de seguimiento predeterminada.* Activa el seguimiento a la velocidad sideral (seguimiento de A. R.) para la observación/fotografía de estrellas, objetos del cielo profundo y planetas.
	- *• Lunar Rate* (Velocidad lunar): Activa el seguimiento a la velocidad lunar (seguimiento de A. R.) para la observación/fotografía de la Luna.
	- *• Solar Rate* (Velocidad solar): Activa el seguimiento a la velocidad solar (seguimiento de A. R.) para la observación/fotografía del Sol.
	- *• PEC + Sidereal Rate* (PEC + velocidad sideral): Activa el seguimiento a la velocidad sideral y activa la corrección del error periódico (PEC). Se aplica solo a las monturas o modos ecuatoriales.
	- *• Stop Tracking* (Detener seguimiento): Desactiva la función de seguimiento.

*Nota:* Puede activar el seguimiento sin llevar a cabo un procedimiento de alineación de estrellas. En este caso, la alineación polar debe ser bastante precisa para una montura ecuatorial y la montura debe configurarse en la posición inicial adecuada antes de encenderla (consulte la **sección 2.1**).

#### 5.5 Velocidad de guiado automático

Para tomar imágenes astronómicas, algunas monturas ecuatoriales de Orion o monturas dobles ecuatoriales/ altacimutales tienen una interfaz de autoguiado específica. La configuración de pines del conector modular de 6 pines es compatible con ST-4 y se puede utilizar con la mayoría de cámaras de autoguiado actualmente disponibles. La velocidad de guiado se puede ajustar mediante la función de velocidad de autoguiado del menú de configuración.

1. Acceda a "MENU \ Auto Guide Speed" (Menú \ Velocidad de autoguiado) y pulse la tecla ENTER.

2. Utilice las teclas de desplazamiento para elegir una de las siguientes velocidades de guiado: 0,125X, 0,25X, 0,5X, 0,75X o 1X; a continuación, pulse la tecla ENTER. La velocidad de autoguiado predeterminada es 0,5X.

# 5.6 Límites de giro (elevación) del eje de altura

Algunas monturas altacimutales tienen un rango de movimiento limitado respecto al eje de altura o es posible que los usuarios tenga que definir límites de giro para algunas monturas ecuatoriales. Los usuarios pueden configurar el límite inferior o superior de altura para estas monturas.

- Si selecciona un objeto cuya altura supere los límites de altura de una montura altacimutal o el límite de giro de elevación de una montura ecuatorial, el controlador de mano SynScan mostrará "Target is over slew limits!!" (Objetivo por encima de los límites de giro). y no iniciará el giro.
- Si utiliza las teclas de dirección hacia arriba o abajo para girar el eje de altura de manera que supere los límites de altura de una montura altacimutal, el controlador de mano SynScan detendrá automáticamente el eje de altura y mostrará "Over slew limit. Slewing stopped!" (Por encima del límite de giro. Giro detenido). En este caso, deberá pulsar cualquier tecla y el controlador SynScan hará retroceder el eje de altura.

# **Siga estos pasos para configurar los límites de giro de altura:**

- 1. Acceda a "MENU \ Elevation Limits" (Menú \ Límites de elevación) y pulse la tecla ENTER.
- 2. Utilice las teclas de desplazamiento para elegir las opciones "Enable" (Activar) o "Disable" (Desactivar) y pulse la tecla ENTER para confirmar.
- 3. Si elige "Disable" (Desactivar), el controlador de mano SynScan desactivará el límite de altura.
- 4. Si elige "Enable" (Activar), el controlador de mano SynScan activará el límite de altura y podrá introducir los límites inferior y superior de la siguiente manera:
	- La pantalla mostrará "Set Elev. Limits: " (Configurar límites de altura:) en la fila superior y "Upper=+XXX.  $X^{\circ}$ " (Superior = +XXX.  $X^{\circ}$ ) en la fila inferior. Utilice las teclas izquierda/derecha para mover el cursor y pulse las teclas numéricas para especificar los límites superiores. El signo inicial se puede cambiar con las teclas de desplazamiento. Pulse la tecla ENTER para terminar la entrada y continuar.
	- La pantalla mostrará "Lower=+XXX. X°" (Inferior = +XXX.X°) en la fila inferior; rellene los datos de manera similar.

#### 5.7 Activación/desactivación del codificador auxiliar

Algunos telescopios y monturas de Orion están equipados con codificadores auxiliares en sus ejes primarios que permiten que se mueva manualmente el telescopio sin alterar el estado de alineación GoTo de la montura. Los usuarios pueden desactivar el codificador auxiliar para conseguir la mejor precisión de apuntado. El codificador auxiliar se puede volver a activar en cualquier momento para mover manualmente la montura.

- 1. Acceda al menú "MENU \ Auxiliary Encoder" (Menú \ Codificador auxiliar) y pulse la tecla ENTER.
- 2. Utilice las teclas de desplazamiento para elegir entre "Enable" (Activar) y "Disable" (Desactivar) y pulse la tecla ENTER.

*Nota:* Tras volver a activar los codificadores auxiliares, se recomienda utilizar las teclas de dirección para mover un poco ambos ejes antes de ordenar al controlador de mano que localice un objeto.

*Nota:* Para algunas monturas de Orion, que no estén equipados con codificadores auxiliares, al acceder al codificador auxiliar, la pantalla del controlador de mano mostrará "Not available!" (No disponible) y volverá al paso anterior.

# 5.8 Filtro de estrellas de alineación

No todas las combinaciones de estrellas de alineación son adecuadas para una alineación con 2 o 3 estrellas. El controlador de mano SynScan utiliza un avanzado filtro de estrellas de alineación incorporado para mostrar únicamente las estrellas adecuadas para la primera o segunda estrella de alineación especificadas, cuando le pide al usuario que elija la segunda o tercera estrella de alineación. De esta manera, se mejora la tasa de éxito de la alineación.

Algunos usuarios avanzados o que tienen una visibilidad limitada del cielo pueden activar o desactivar este filtro avanzado siguiendo estos pasos:

- 1. Acceda a "MENU \ Alignment Stars \ Adv. Filter" (Menú \ Estrellas de alineación \ Filtro avanzado) y pulse la tecla ENTER.
- 2. Utilice las teclas de desplazamiento para elegir "OFF" (Desactivado) y, a continuación, pulse la tecla ENTER para desactivar el filtro.
- 3. Utilice las teclas de desplazamiento para elegir "ON" (Activado) y, a continuación, pulse la tecla ENTER para activar el filtro.

*Nota:* Aunque la función de filtro avanzado esté desactivada, el controlador de mano SynScan seguirá aplicando las siguientes reglas para generar la lista de estrellas de alineación:

- La altura de la estrella de alineación debe ser superior a 15 grados.
- Para una montura o modo ecuatorial, la declinación de la estrella de alineación debe estar entre –75 y +75 grados.
- Para una montura o modo altacimutal, la altura de la estrella de alineación debe ser inferior a 75 grados o debe estar dentro de los límites de altura definidos por el usuario (**sección 5.6**).

### 5.9 Método de clasificación de estrellas de alineación

- 1. Acceda a "MENU \ Alignment Stars \ Sort by" (Menú \ Estrellas de alineación \ Clasificar por) y pulse la tecla ENTER.
- 2. Utilice las teclas de desplazamiento para seleccionar "Magnitude" (Magnitud) o "Alphabet" (Alfabeto) y pulse la tecla ENTER para ordenar la lista en consecuencia.

# 5.10 Denominación de estrellas

- 1. Acceda a "MENU \ Alignment Stars \ Set Star Name" (Menú \ Estrellas de alineación \ Definir nombre de estrella) y pulse la tecla ENTER.
- 2. Utilice las teclas de desplazamiento para elegir entre "Common Name" (Nombre común) y "Bayer Designation" (Designación de Bayer), pulse la tecla ENTER para confirmar.

# 5.11 Realineación de la montura

Puede ejecutar una alineación con 1, 2 o 3 estrellas en cualquier momento sin tener que reiniciar la montura.

- 1. Acceda a "MENU \ Alignment" (Menú \ Alineación) y pulse la tecla ENTER.
- 2. Utilice las teclas de desplazamiento para seleccionar un método de alineación y pulse la tecla ENTER para iniciar el proceso de alineación. Para obtener instrucciones detalladas sobre la alineación, consulte la sección 3.

# 5.12 Mostrar posición

Esta función muestra las coordenadas del punto del cielo al que apunta el telescopio. Acceda al menú "UTILITY FUNCTION \ Show Position" (Función de utilidad \ Mostrar posición) y pulse la tecla ENTER.

Utilice las teclas de desplazamiento para elegir uno de los siguientes tipos de coordenadas:

- *• Dec/RA* (Dec./A. R.): Muestra las coordenadas ecuatoriales actuales del telescopio.
- *• Alt/Azm* (Alt./acm.): Muestra las coordenadas de altura y acimut actuales del telescopio.
- *• Ax1/Ax2*: Muestra las coordenadas actuales de la montura. Ax1 es la posición del eje de declinación o altura, y Ax2 es la posición del eje de A. R. o acimut.

*Nota:* Puede utilizar las teclas de dirección para girar la montura a unas coordenadas específicas consultando las coordenadas de la pantalla en tiempo real.

#### 5.13 Mostrar hora y hora sideral local

Para mostrar la hora sideral local (LST) y la hora local actuales, acceda al menú "UTILITY FUNCTION \ Show Information \ Time" (Función de utilidad \ Mostrar información \ Hora) y pulse la tecla ENTER.

# 5.14 Mostrar información de versión

Acceda al menú "UTILITY FUNCTION \ Show Information \ Version" (Función de utilidad \ Mostrar información \ Versión) y pulse la tecla ENTER; a continuación, utilice las teclas de desplazamiento para navegar por los siguientes datos. Pulse la tecla ESC para salir.

- *• H.C. Firmware* (Firmware de controlador de mano): Versión del firmware del controlador de mano SynScan.
- *• Database* (Base de datos): Versión de la base de datos del controlador de mano SynScan.
- *• H.C. Hardware* (Hardware de controlador de mano): Versión del hardware del controlador de mano SynScan.
- *• Motor Controller* (Controlador del motor): Versión del firmware de la placa controladora del motor interno de la montura.
- *• H.C. SerialNo.* (N.º de serie del controlador de mano): Número de serie del controlador de mano SynScan.

# 5.15 Mostrar tensión de alimentación

Para mostrar la tensión de la fuente de alimentación utilizada para alimentar el telescopio o la montura, vaya a "UTILITY FUNCTION \ Show Information \ Power Voltage" (Función de utilidad \ Mostrar información \ Tensión de alimentación) y pulse la tecla ENTER.

# 5.16 Mostrar posición de la Estrella Polar

Esta función puede ayudarle a lograr una alineación polar precisa cuando se utiliza el telescopio buscador de eje polar de la montura. Imagínese que el círculo alrededor del polo celeste (con una cruz en el centro) que se muestra en el campo de visión del telescopio polar es como la esfera de un reloj, con las 12:00 en la parte superior y coloque la Estrella Polar en la posición "HH:MM" de este círculo.

1. Para ello, acceda al menú "UTILITY FUNCTION \ Show Information \ Polaris Pos." (Función de utilidad \ Mostrar información \ Posición de la Estrella Polar) y pulse la tecla ENTER. La pantalla mostrará "Polaris Position in P.Scope = HH:MM." (Posición de la Estrella Polar en telescopio polar = HH:MM). Utilice las teclas de desplazamiento para mostrar "Polaris HA = HH:MM" (Estrella Polar HA = HH:MM), donde HA corresponde a "ángulo horario". Pulse la tecla ESC para salir.

# 5.17 Mostrar error de alineación de la Estrella Polar

Puede consultar el error de alineación polar para averiguar lo precisa que es su alineación polar y decidir si debe repetir el procedimiento de alineación polar o si es "suficientemente buena" para sus objetivos.

Acceda al menú "UTILITY FUNCTION \ Show Information \ Polar Align. Error" (Función de utilidad \ Mostrar información \ Error de alineación polar) y pulse la tecla ENTER. La pantalla mostrará "Mel=+DDD°MM'SS" Maz=+DDD°MM'SS" ". El valor "Mel" es la desviación de la alineación polar en elevación y el valor "Maz" es la desviación de la alineación polar en acimut. Los datos solo son válidos después de una alineación GoTo con 2 o 3 estrellas.

#### 5.18 Cambio del nivel de iluminación del telescopio polar

Esta función solo es útil para ciertas monturas de Orion que están equipadas con un iluminador de brillo variable de te-lesco-pio polar.

- 1. Acceda al menú "UTILITY FUNCTION \ Polar Scope LED" (UTILIDAD \ LED de telescopio polar) y pulse la tecla ENTER.
- 2. Utilice las teclas de dirección izquierda/derecha para ajustar el nivel de iluminación. Pulse la tecla ENTER para confirmar y salir.

# 6. Funciones avanzadas

# 6.1 Identificación de objetos

Tras alinear la montura para el funcionamiento GoTo, se puede utilizar el controlador de mano SynScan para identificar cualquier objeto al que apunte el telescopio.

- 1. Centre el objeto que desea identificar en el ocular del telescopio.
- 2. Pulse la tecla de acceso directo "ID". La pantalla mostrará "Identify: Searching…" (Identificar: Buscando...). El controlador de mano SynScan examinará las estrellas con nombre, los planetas y los objetos Messier, NGC y IC dentro de un intervalo de 5 grados del objeto centrado en el ocular.
- 3. La pantalla mostrará "No object found" (No se ha encontrado ningún objeto) si el controlador de mano SynScan no puede identificar el objeto.
- 4. Si se encuentra un objeto dentro del intervalo de 5 grados, la pantalla mostrará el nombre del objeto en la fila superior y la desviación respecto al objeto en el centro del ocular.
- 5. Si se encuentran varios objetos, utilice las teclas de desplazamiento para navegar por la lista de objetos identificados.
- 6. Pulse la tecla ENTER para seleccionar un objeto identificado y, a continuación, utilice las teclas de desplazamiento para leer sus datos, como las coordenadas celestes J2000, la magnitud (MAG=), la hora de salida (Rise:), la hora de tránsito (Transit:), la hora de puesta (Set:), el tamaño (Size=), la constelación asociada (Constellation:), etc.
- 7. Pulse la tecla ESC para salir.

# 6.2 Sincronización de los codificadores

Para telescopios o monturas que no estén equipados con codificadores auxiliares, si la montura pierde la posición correcta de cualquiera de sus dos ejes (por ejemplo, si un eje se mueve manualmente) la precisión de apuntado se verá perjudicada cuando el controlador de mano SynScan intente localizar un objeto.

Siempre que la base de la montura o el trípode no se hayan movido, es posible recuperar la precisión de apuntado con la operación de sincronización del codificador.

- 1. Acceda a "MENU \ Sync. Encoder" (Menú \ Sincronizar codificador) y pulse la tecla ENTER.
- 2. Utilice las teclas de desplazamiento para seleccionar una estrella de alineación y pulse la tecla ENTER. La montura apuntará el telescopio hacia la estrella de alineación.
- 3. Una vez que se haya detenido la montura, utilice las teclas de dirección para centrar la estrella de alineación en el ocular y, a continuación, pulse la tecla ENTER para confirmar.
- 4. El controlador de mano SynScan mostrará "Sync Encoder Completed" (Sincronización de codificador finalizada). Presione cualquier tecla para salir.

# 6.3 Estacionamiento del telescopio

Si no se ha movido la montura después de una sesión de observación, puede "estacionar" el telescopio para conservar los datos de alineación, los datos de PAE y los datos del PEC, para poder comenzar su próxima sesión de observación sin tener que repetir la calibración y la alineación GoTo.

#### *Estacionamiento*

- 1. Acceda al menú "UTILITY FUNCTION \ Park Scope" (Función de utilidad \ Estacionar telescopio) y pulse la tecla ENTER.
- 2. La pantalla mostrará "Park to…" (Estacionar en). Utilice las teclas de desplazamiento para elegir una de las siguientes posiciones de estacionamiento y pulse la tecla ENTER.
	- *• Home Position* (Posición inicial): Estaciona el telescopio en la posición inicial (consulte la **sección 2.1**).
	- *• Current Pos.* (Posición actual): Estaciona el telescopio en su posición actual.
	- *• Custom Position* (Posición personalizada): Estaciona el telescopio en la misma posición que utilizó después de la sesión de observación anterior.
- 3. La montura girará a la posición de estacionamiento (excepto para el estacionamiento en la posición actual). Cuando la montura se detenga, la pantalla mostrará "Position saved. Turn off power" (Posición guardada. Apague el aparato).
- 4. Ahora puede apagar la montura o pulsar la tecla ESC para cancelar el estacionamiento.

#### *Reanudación desde la posición de estacionamiento*

- 1. Encienda la montura.
- 2. Avance a través de los pasos iniciales.
- 3. Cuando aparezca en la pantalla "Start from Park? 1) Yes 2) No" [¿Iniciar desde posición de estacionamiento? 1) Sí, 2) No]:
	- Pulse "1" para reanudar el funcionamiento de la montura desde el estado estacionado. Tras los pasos de inicialización habituales, el controlador de mano SynScan estará listo para funcionar a pleno rendimiento, como en la sesión de observación anterior.
	- Pulse "2" para abandonar la posición de estacionamiento y los datos de alineación anteriormente guardados y comenzar una sesión de observación normal.

#### 6.4 Mejora de la precisión de apuntado (PAE)

La función de mejora de la precisión de apuntado (PAE) permite mejorar la precisión de apuntado de la montura del telescopio en determinadas zonas del cielo.

Tras una alineación con 1, 2 o 3 estrellas, es posible que la montura del telescopio siga teniendo un pequeño error de apuntado a consecuencia de muchos factores posibles, tales como la flexión del telescopio, la refracción atmosférica y otros

problemas mecánicos. La cantidad del error de apuntado puede variar dependiendo de la zona del cielo.

El controlador de mano SynScan divide el cielo en 85 zonas de pequeño tamaño y permite calibrar el error de apuntado para cada una de ellas. La próxima vez que el controlador SynScan intente localizar un objeto en la zona calibrada (o una zona cercana), aplicará de forma automática los datos de calibración grabados para compensar el error de apuntado. Esta función ayuda a localizar objetos débiles del cielo profundo y también es útil para obtener una precisión de apuntado constante para un observatorio permanente.

#### *Realice el siguiente procedimiento para utilizar la función PAE:*

- 1. Realice una alineación con 1, 2 o 3 estrellas.
- 2. Elija una estrella brillante cerca de la zona del cielo nocturno que le interesa. Consulte un mapa estelar o un programa de software para elegir la estrella, si es necesario.
- 3. Busque esta estrella de referencia en la base de datos de objetos del controlador de mano (estrellas con nombre) y pulse ENTER para seleccionarla. Vuelva a pulsar ENTER y la pantalla LCD le preguntará "View Object?" (¿Ver objeto?). Pulse ENTER para ejecutar el comando que hará que la montura se desplace hacia la estrella. Si la montura está bajo el control de un ordenador que ejecuta un software de planetario, haga clic en la estrella para girar la montura hacia ella.
- 4. Utilice las teclas de dirección para centrar con precisión la estrella en un ocular de alta potencia (con una distancia focal de 10 mm o menos) o preferiblemente un ocular con retícula iluminada. Recuerde que debe terminar la operación de centrado pulsando las teclas de dirección derecha y arriba juntas.
- 5. Lleve a cabo una de las siguientes operaciones para iniciar la calibración PAE:
	- Pulse la tecla de acceso directo "UTILITY", acceda al submenú "PAE \ PAE Correction" (PAE \ Corrección de PAE) y pulse la tecla ENTER.
	- También puede mantener pulsada la tecla ESC durante 2 segundos.
- 6. La pantalla LCD mostrará "Recentering Obj.:" (Volviendo a centrar objeto:) en la primera fila y el nombre de la estrella de referencia en la segunda fila. (Si el comando GoTo lo envió un ordenador que ejecutaba un software de planetario, la pantalla LCD mostrará "The last target" [El último objetivo] en lugar del nombre de la estrella).
- 7. Asegúrese de que la estrella elegida siga centrada en el ocular (vuelva a centrarla si es preciso, como hizo en el paso 4) y pulse la tecla ENTER.

Una vez realizada la función PAE, el controlador de mano volverá a calcular su modelo del cielo. La precisión de apuntado en la zona del cielo que rodea a la estrella brillante elegida ahora debería ser mejor. Para mejorar la precisión de apuntado en otra región del cielo, vuelva a realizar la función PAE, esta vez eligiendo una estrella brillante en la nueva región de interés.

*Nota:* Cada vez que el controlador de mano SynScan localice un objeto, comprobará automáticamente si hay datos disponibles de calibración PAE y aplicará la compensación en consecuencia. No se requiere ninguna intervención manual. Si se realiza más de una calibración PAE en la misma zona, se sobrescribirán los datos de calibración anteriores.

Puede acceder al menú "UTILITY FUNCTION / PAE / Clear PAE data" (Función de utilidad / PAE / Borrar datos de PAE) para borrar todos los datos de calibración PAE. Los datos de calibración PAE se borrarán automáticamente después de una alineación con 1, 2 o 3 estrellas.

*Nota:* Si se "estaciona" la montura antes de apagarla, las alineaciones de estrellas y las correcciones PAE permanecerán almacenadas en el controlador de mano. Siempre que no se mueva la montura una vez que se haya estacionado, no necesitará repetir la alineación cuando vuelva a encender la montura la siguiente vez.

# 6.5 Control de la cámara

El controlador de mano SynScan puede controlar una cámara réflex digital para realizar fotografías astronómicas. Puede aceptar ocho conjuntos diferentes de parámetros de exposición y controlar la cámara para tomar series de exposiciones sin necesidad de intervención manual.

Para utilizar la función de control de la cámara, la cámara debe estar equipada con un puerto de control de activación del obturador y establecerse en el modo de exposición "Bulb".

#### *Conexión de la cámara*

- **1. A través del puerto SNAP de la montura del telescopio:** determinadas monturas ecuatoriales de Orion, como la Atlas Pro AZ/EQ-G y la HDX110 EQ-G, están equipadas con un puerto SNAP en el panel de la unidad. Necesitará un cable de control del obturador adecuado para conectar la cámara réflex digital al puerto SNAP de 2,5 mm.
- **2. A través del puerto serie del controlador de mano SynScan:** el controlador de mano SynScan utiliza 2 pines (los pines OBTURADOR y COMÚN del diagrama del **apéndice E** de su puerto serie para controlar la activación del obturador de una cámara réflex digital. Utilice un cable de control del obturador adecuado para conectar el controlador de mano SynScan y una cámara.

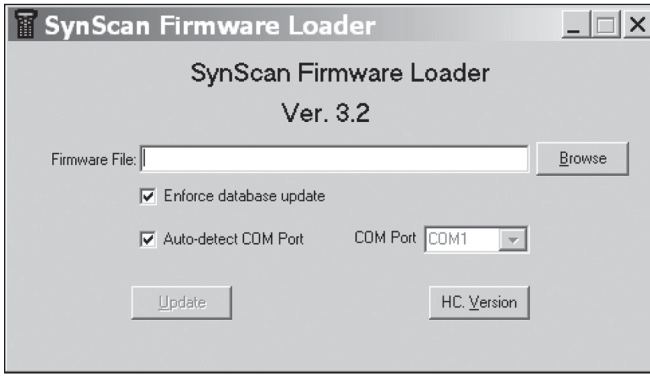

**Figura 4.** Ventana de la aplicación del cargador de firmware pantalla de ejemplo: SynScan.

#### *Configuración de los parámetros de control*

- 1. Pulse la tecla de acceso directo "UTILITY", acceda al submenú "Camera Control \ Configuration" (Control de la cámara \ Configuración) y pulse la tecla ENTER.
- 2. Edite el tiempo de "intervalo", es decir, el tiempo entre cada exposición (en formato MM:SS) y pulse la tecla ENTER.
- 3. Utilice las teclas de desplazamiento para navegar por la lista de 8 grupos de parámetros. A continuación, se muestra una pantalla de ejemplo:

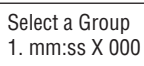

El primer número ("1") es el número de índice de este conjunto, los datos "mm:ss" indican el tiempo de exposición en minutos y segundos, y los 3 últimos dígitos son el número de fotogramas que se tomarán, hasta 999. Pulse la tecla ENTER para elegir un grupo y continuar con el siguiente paso.

4. La primera fila de la pantalla que aparece debajo indica el número de índice del conjunto que se está editando. La segunda fila muestra el tiempo de exposición de este grupo.

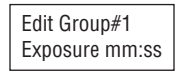

- Utilice las teclas numéricas para introducir el tiempo de exposición y, a continuación, pulse la tecla ENTER.
- La pantalla cambiará para definir el número de fotogramas que se tomarán para este conjunto, tal como se muestra a continuación. Utilice las teclas numéricas para especificar el número de fotogramas después de la palabra "Repeats" (Repeticiones) y pulse ENTER.

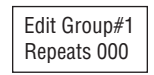

• El controlador de mano SynScan volverá al paso 2, donde podrá introducir otra serie de exposiciones, si lo desea.

*Nota:* Para desactivar una serie de exposiciones, puede definir los parámetros "Exposure" (Exposición) o "Repeats" (Repeticiones) en 0.

5. Tras definir los parámetros de las series de exposiciones, pulse la tecla ESC para salir del proceso de configuración.

#### *Exposición por lotes*

- 1. Ajuste la cámara en el modo de exposición "Bulb".
- 2. Pulse la tecla de acceso directo "UTILITY", acceda al submenú "Camera Control \ Shoot" (Control de la cámara \ Disparar) y pulse la tecla ENTER.
- 3. El controlador de mano SynScan comenzará a tomar la primera serie de exposiciones y mostrará los datos de progreso en la pantalla. A continuación, se muestra una

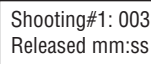

- La fila superior muestra el índice de la serie y el número de fotogramas pendientes.
- La fila inferior muestra el tiempo de exposición restante para el fotograma actual.
- Al final de cada fotograma, el controlador de mano SynScan hará sonar un pitido y esperará durante el intervalo de tiempo predefinido antes de la siguiente exposición.
- 4. Durante la exposición, puede pulsar la tecla ESC para suspender la operación. La pantalla mostrará "Shoot Suspended. 1) Resume 2) Exit." (Disparo suspendido. 1) Reanudar, 3) Salir). Pulse la tecla "1" para reanudar las exposiciones o "2" para salir.

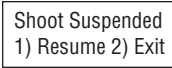

### 6.6 Corrección del error periódico (PEC) de la montura ecuatorial

Prácticamente todas las monturas ecuatoriales que utilizan tornillos sin fin tienen un error periódico de seguimiento, que se debe a ligeras excentricidades y fallos de alineación de los engranajes. El error periódico no es excesivamente importante para la observación visual, pero puede reducir la calidad de imagen de las astrofotografías tomadas con una exposición larga si no se reduce al mínimo. El controlador de mano SynScan incluye una función de corrección del error periódico (PEC) para mejorar el rendimiento del seguimiento para astrofotografía. La función de entrenamiento de PEC proporciona una corrección para reducir la amplitud de los errores de los tornillos sin fin. Al registrar las acciones de guiado durante un ciclo completo del tornillo sin fin, SynScan puede entonces "reproducir" estas acciones para cada ciclo posterior del engranaje a fin de compensar la desviación en el seguimiento sideral de A. R. causada por el error periódico.

Las monturas ecuatoriales de Orion cuentan con dos tipos diferentes de PEC, según el modelo de montura. Un tipo se basa en la corrección del error periódico por software (SPEC), que se utiliza en las monturas SkyView Pro GoTo, Sirius EQ-G y Atlas EQ-G de Orion. El otro tipo es la corrección permanente del error periódico (PPEC), que se incluye de serie con las monturas Atlas Pro AZ/EQ-G y HDX110 EQ-G. El controlador de mano SynScan detecta el modelo de montura y elige el algoritmo de PEC apropiado.

*Nota:* Solo se recomienda realizar el entrenamiento de PEC a los usuarios avanzados interesados en la astrofotografía de larga exposición. Se requiere un guiado cuidadoso. El seguimiento sideral estándar es suficiente para las aplicaciones visuales ocasionales y no requiere ningún entrenamiento de PEC.

#### *Entrenamiento de PEC*

Para monturas compatibles con PEC por software o estándar, como las monturas Sirius EQ-G o Atlas EQ-G, tendrá que realizar manualmente (visualmente) el guiado durante, como mínimo, un ciclo completo del tornillo sin fin utilizando un ocular

con retícula iluminada capaz de conseguir un aumento al menos de 300X con su telescopio. Para obtener resultados óptimos, el campo de visión real no debe superar los 10 minutos de arco.

Para monturas compatibles con PPEC, como las monturas Atlas Pro AZ/EQ-G o HDX110 EQ-G, se puede utilizar una cámara de autoguiado en lugar del guiado manual para el proceso de entrenamiento de PEC. En tales casos, se recomienda activar el sistema de autoguiado durante, como mínimo, un minuto antes de iniciar el proceso de entrenamiento de PEC. El tiempo total que tardará el entrenamiento de PEC en estas monturas puede ser de hasta dos ciclos de error periódico.

El siguiente procedimiento paso a paso describe cómo realizar la función de entrenamiento de PEC de forma manual, utilizando un ocular con retícula iluminada.

- 1. Realice una alineación polar precisa y, a continuación, lleve a cabo una alineación de estrellas GoTo.
- 2. A continuación, elija una estrella cerca del ecuador celeste, es decir, con un valor pequeño de declinación (entre +10° y –10°). Este objeto se utilizará como estrella guía. Apunte el telescopio hacia ella y comience el seguimiento de la montura.
- 3. Gire el ocular con retícula en el enfocador (o en la diagonal) hasta que el movimiento de A. R. de la estrella (es decir, su movimiento cuando se pulsa el botón de dirección izquierda o derecha) se efectúe de forma paralela a un conjunto de las líneas iluminadas. A continuación, centre la estrella en las líneas de la retícula del ocular.
- 4. Acceda al menú "UTILITY FUNCTION \ PEC Training" (Función de utilidad \ Entrenamiento de PEC) y pulse la tecla ENTER. La pantalla mostrará "Select Speed: 1) 0.125X 2) 0.25X." (Seleccionar velocidad: 1) 0,125X 2) 0,25X). Esta es la velocidad que se utiliza para mover la estrella en el campo de visión del telescopio cuando se pulsan las teclas de dirección izquierda o derecha en el controlador de mano SynScan. **Se recomienda elegir una velocidad sideral de 0,125X para un telescopio con una distancia focal más larga y una velocidad sideral de 0,25X para un telescopio con una distancia focal más corta.** Pulse las teclas "1" o "2" para elegir la opción deseada y continuar con el siguiente paso.
- 5. Una vez seleccionada la velocidad de guiado, la pantalla mostrará el tiempo transcurrido, lo que indica que se ha comenzado a registrar las acciones de guiado. Utilice las teclas de dirección izquierda y derecha para controlar la montura y mantener la estrella centrada en el ocular con retícula hasta que termine el tiempo de entrenamiento de PEC y el controlador de mano SynScan deje de mostrar el tiempo. (Si la estrella deriva en declinación, no importa. La PEC solo se ocupa de la corrección del movimiento de A. R.) El tiempo total que tardará este proceso de entrenamiento depende del modelo de montura concreto, pero durará varios minutos como mínimo. Si se pulsa ESC, se detendrá inmediatamente el registro y se abandonará la función de entrenamiento de PEC.

# *Reproducción de PEC*

Una vez finalizado el entrenamiento de PEC, para activar el seguimiento con PEC acceda a "MENU \ Tracking \ PEC+Sidereal" (Menú \ Seguimiento \ PEC + sideral) y pulse la tecla ENTER para iniciar la reproducción de PEC. El SynScan reproducirá las correcciones de guiado que ha realizado durante el ciclo de entrenamiento de PEC para compensar el error periódico.

# *Notas:*

- La velocidad de seguimiento PEC + sideral solo será precisa después de realizar al menos un ciclo completo de entrenamiento de PEC.
- Tras activar la reproducción de PEC + sideral, espere por lo menos un ciclo del engranaje antes de tomar una fotografía.
- Para reutilizar los datos de PEC en una montura compatible con SPEC, los usuarios deben "estacionar" el telescopio antes de apagar el aparato (consulte la **sección 6.3**). Este requisito no se aplica a las monturas compatibles con PPEC.

# 6.7 Calibración del desplazamiento de inicio automático

La montura Orion HDX110 EQ-G tiene una función de posición inicial automática que puede desplazar automáticamente la montura a una posición inicial estándar al encenderla. El desplazamiento de la posición inicial puede calibrarse y compensarse con el siguiente procedimiento:

- 1. Alinee la montura HDX a la polar de forma precisa.
- 2. Apague la montura y vuelva a encenderla. A continuación, inicialice el controlador de mano.
- 3. Cuando el controlador de mano SynScan muestre "Auto-Home?" (¿Posición inicial automática?), pulse la tecla "1" para ejecutar el proceso de posición inicial automática.
- 4. Lleve a cabo los correspondientes pasos de inicialización.
- 5. Al final de la inicialización, seleccione la alineación con 1 estrella para alinear la montura.
- 6. Al final de la alineación con 1 estrella, el controlador de mano le preguntará "Update H.P.O? 1) No 2) Yes" (¿Actualizar desplazamiento de posición inicial? 1) No 2) Sí).
	- Pulse "1" para conservar el desplazamiento de la posición inicial original.
	- Pulse "2" para utilizar los resultados obtenidos a partir de la alineación con 1 estrella para calibrar el desplazamiento de la posición inicial.

# 6.8 Alineación polar sin telescopio polar

La alineación polar de la montura mediante un telescopio de eje polar se explica en el manual de instrucciones de la montura.

No obstante, hay otra manera más precisa de realizar la alineación polar. Esta rutina de alineación polar mediante software se puede realizar sin utilizar el telescopio de eje polar. Deberá utilizar un ocular con retícula para este procedimiento a fin de garantizar un centrado preciso de las estrellas en el campo de visión del ocular.

- 1. Lleve a cabo una alineación con 2 o 3 estrellas. Al final de la alineación, el controlador de mano SynScan mostrará el error de alineación polar en altura (Maz) y acimut (Mel) (consulte la **sección 5.17**). Según el error que se indique, puede decidir si será necesario ajustar la alineación polar.
- 2. Pulse la tecla de acceso directo "MENU" (Menú), y acceda al submenú "Alignment\Polar Alignment" (Alineación \ Alineación polar). Pulse la tecla ENTER para continuar con el siguiente paso.
- La pantalla mostrará "Select a Star" (Seleccione una estrella).
	- Utilice las teclas de desplazamiento para navegar por una lista de nombres de estrellas y pulse la tecla ENTER para elegir una de ellas como la estrella de referencia para la alineación polar.
	- La montura comenzará a girar para apuntar el telescopio hacia la estrella de referencia.
- 4. Utilice las teclas de dirección para centrar la estrella de referencia en el ocular del telescopio una vez que la montura haya dejado de girar. Recuerde que debe terminar la operación de centrado con las teclas de dirección arriba y derecha. Pulse la tecla ENTER para continuar con el siguiente paso.
- 5. La pantalla mostrará ahora el error de alineación polar en altura (Mel=dd°mm'ss"). A continuación, puede utilizar los datos para determinar si debe ajustar o no la altura del eje de A. R. Pulse nuevamente la tecla ENTER para continuar con el siguiente paso.
- 6. La montura girará a una nueva posición. Cuando se detenga, la pantalla mostrará "Adjust Altitude:" (Ajustar altura). Utilizando ÚNICAMENTE el mecanismo de ajuste de la altura de la montura (NO toque el mecanismo de ajuste del acimut y NO utilice las teclas de dirección del controlador de mano), vuelva a colocar la estrella de referencia en el punto más cercano al centro del campo de visión del ocular del telescopio. Recuerde la posición de la estrella de referencia en el ocular para el ajuste posterior. Pulse la tecla ENTER para confirmar la operación de centrado.
- 7. La pantalla mostrará ahora el error de alineación polar en acimut (Maz=dd°mm'ss"). A continuación, puede utilizar los datos para determinar si debe ajustar o no el acimut de la montura. Pulse nuevamente la tecla ENTER para continuar con el siguiente paso.
- 8. La montura girará a una nueva posición. Cuando se detenga, la pantalla mostrará "Adjust Azimuth:" (Ajustar acimut:). Utilizando ÚNICAMENTE el mecanismo de ajuste del acimut de la montura (NO toque el mecanismo de ajuste de la altura y NO utilice las teclas de dirección del controlador de mano), vuelva a colocar la estrella de referencia en el punto más cercano a la posición anterior (al final del **paso 6**). Pulse la tecla ENTER para confirmar la operación de centrado.
- 9. La pantalla volverá a mostrar el error de alineación polar. Pulse el botón ENTER para finalizar el proceso de

alineación polar. Este error debe ser menor que el que se mostró en el **paso 1**.

10. Vuelva al menú "Alignment" (Alineación) en el controlador de mano SynScan y ejecute otra alineación con 2 o 3 estrellas. A continuación, examine los datos del error de alineación polar que se muestran al final de la alineación con 2 o 3 estrellas. Repita desde el **paso 2** hasta el **paso 8** hasta que el error sea lo suficientemente pequeño como para ser aceptable. Por lo general, es de esperar que obtenga una precisión de alineación polar de hasta 1 minuto de arco después de repetir este proceso de alineación polar 2 o 3 veces.

# 7. Conexión de SynScan a un ordenador

#### 7.1 Funcionamiento con programas de software de astronomía

El controlador de mano SynScan V4 puede comunicarse con un ordenador a través del puerto RS-232 que hay en la parte inferior del controlador (**figura 1b**). De esta manera, puede utilizar muchos programas de software de planetario disponibles en el mercado para controlar su telescopio o montura GoTo, omitiendo básicamente la interfaz del controlador de mano. El ordenador debe tener un puerto serie RS-232C, de lo contrario, necesitará un adaptador opcional de USB a serie. Conecte el controlador de mano SynScan al ordenador (o el adaptador de USB a serie) con el cable serie de RJ-12 a DB-9 suministrado con el telescopio o la montura.

# 7.2 Modo PC Direct

El modo PC Direct es un modo especial para que el controlador de mano SynScan funcione con un PC. En este modo, el controlador de mano se convierte en un repetidor entre el PC y el controlador del motor que hay en el interior de la montura del telescopio. La aplicación que se ejecuta en el PC controla directamente el controlador del motor.

Actualmente, el modo PC Direct se utiliza principalmente para actualizar el firmware del controlador del motor.

- 1. Acceda al menú "UTILITY FUNCTION \ PC Direct Mode" (Función de utilidad \ Modo PC Direct) y pulse la tecla ENTER. La pantalla mostrará "PC Direct Mode \ Press ESC to exit." (Modo PC Direct \ Pulse ESC para salir).
- 2. Mantenga pulsada la tecla ESC durante más de 1 segundo para salir del modo PC Direct.

Puede seguir utilizando las teclas de dirección para mover la montura del telescopio.

# 8. Actualización del firmware

# 8.1 Requisitos de hardware

- Un controlador de mano SynScan V4 con la versión 3.0 o posterior del firmware.
- Un ordenador con Windows (Win 95 o superior).
- Un puerto serie RS-232C en el ordenador o un adaptador de USB a serie.
- El cable de interfaz con PC (de DB-9 a RJ-12, normalmente), que suele incluirse con un telescopio o una montura GoTo.
- Una fuente de alimentación o batería de 12 VCC.

# 8.2 Preparación

- 1. Cree una nueva carpeta en el ordenador (por ejemplo, C:\ SynScan) para guardar los archivos pertinentes.
- 2. Descargue el paquete de aplicación "SynScan Firmware Loader" de www.OrionTelescopes.com y extraiga el archivo "SynScanFirmwareLoader.exe" en la carpeta anterior.
- 3. Descargue el último paquete de firmware y extraiga el archivo ".SSF" en la carpeta anterior.

# 8.3 Actualización del firmware

- 1. Conecte el ordenador y el controlador de mano SynScan con el cable de interfaz con PC.
- 2. Mantenga pulsadas las teclas "0" y "8" al mismo tiempo y, a continuación, encienda el controlador de mano. El controlador de mano mostrará "SynScan Update" (Actualización de SynScan) en la pantalla. Suelte las teclas "0" y "8".
- 3. En el ordenador, ejecute el archivo SynScanFirmwareLoader.exe. Una ventana de la aplicación se muestra en la **figura 4**.
	- Utilice el botón "Browse" (Examinar) para cargar el archivo de firmware más reciente (archivo ".SSF").
	- Marque la casilla "Enforce database update" (Forzar actualización de la base de datos) para forzar la actualización de la base de datos del controlador de mano. También puede quitar la marca si desea que la aplicación determine si es necesario actualizarla.
	- Marque la casilla "Auto-detect COM port" (Detectar automáticamente puerto COM) si desea que la aplicación detecte el puerto serie adecuado que se conectará al controlador de mano SynScan. También puede quitar la marca si prefiere elegir manualmente el puerto COM. Seleccione uno de la lista desplegable "COM port" (Puerto COM).
	- Haga clic en el botón "HC Version" (Versión de HC) para comprobar las versiones del hardware, el firmware y la base de datos.
	- Haga clic en el botón "Update" (Actualizar) para comenzar a cargar el firmware en el controlador de mano SynScan.
- 4. Cuando se inicie la carga, la aplicación mostrará un número de porcentaje en la parte inferior de la ventana para mostrar el progreso.
- 5. Una vez finalizada la actualización, la aplicación mostrará una barra verde con "Update Complete" (Actualización finalizada) en la parte inferior de la ventana.

# 8.4 Solución de problemas

- 1. Si aparece una ventana con el mensaje "Cannot connect to a SynScan hand control" (No se puede conectar a un controlador de mano SynScan) después de hacer clic en los botones "Update" (Actualizar) o "H.C. Version" (Versión de HC), cierre la ventana del mensaje y haga clic en los botones "Update" (Actualizar) o "H.C. Version" (Versión de HC) para volver a intentarlo. Si la aplicación muestra de nuevo este mensaje, compruebe las conexiones de los cables y asegúrese de que funciona el adaptador de puerto USB a serie y ha instalado los controladores adecuados en el ordenador.
- 2. Si falla la actualización del firmware, el cargador de firmware de SynScan mostrará una ventana con el mensaje "Firmware update failed. Cycle power to SynScan and try again!" (Error al actualizar el firmware. Apague y encienda el SynScan, y vuelva a intentarlo). Cierre la ventana y apague el controlador de mano. A continuación, repita de nuevo el proceso de actualización del firmware.
- 3. Si el proceso de actualización falla en el transcurso de la actualización, intente pulsar el botón SETUP del controlador de mano SynScan para utilizar otras velocidades de comunicación: "Mi" (velocidad media) o "Lo" (velocidad baja).

# 9. Uso de un módulo SynScan GPS

El módulo SynScan GPS opcional adquiere automáticamente la hora local y las coordenadas geográficas locales precisas, lo que evita que el usuario deba introducir los datos manualmente. Los datos GPS ayudan a mejorar la precisión de la alineación GoTo y la alineación polar.

#### 9.1 Inicialización del controlador de mano con el módulo SynScan GPS

El proceso de inicialización del controlador de mano SynScan con un adaptador SynScan GPS es diferente del proceso de inicialización estándar.

- 1. Enchufe el módulo SynScan GPS en el puerto serie situado en la parte inferior central del controlador de mano SynScan. Coloque el módulo GPS en una superficie horizontal y encienda la montura.
- 2. Si el controlador de mano SynScan detecta la conexión de un módulo GPS, le preguntará el huso horario local:
	- Utilice las teclas de dirección izquierda y derecha para mover el cursor en la pantalla.
- Utilice las teclas de desplazamiento para cambiar el signo del huso horario. Utilice "–" para los husos horarios del hemisferio occidental y "+" para los husos horarios del hemisferio oriental.
- Utilice las teclas numéricas para rellenar el valor del huso horario en formato ±hh:mm.
- Pulse ENTER para confirmar y continuar.
- 3. El controlador de mano le preguntará si desea utilizar el horario de verano. Utilice las teclas de desplazamiento para seleccionar "YES" (Sí) o "NO" y pulse la tecla ENTER.
- 4. La pantalla mostrará ahora "GPS fixing..." (Fijando GPS...), lo que significa que el módulo GPS está intentando fijarse en los satélites GPS.
- 5. Una vez que el módulo SynScan GPS se fije en los satélites, el controlador de mano SynScan continuará el proceso de inicialización.

# 9.2 Comprobación de la información del GPS

- 1. Enchufe el módulo SynScan GPS en el puerto serie RJ-12 situado en la parte inferior central del controlador de mano SynScan. Coloque el módulo GPS sobre una superficie horizontal.
- 2. Acceda al menú "UTILITY FUNCTION \ GPS" (Función de utilidad \ GPS) y pulse la tecla ENTER.
- 3. La pantalla mostrará ahora "GPS fixing…" (Fijando GPS...) mientras el módulo GPS intenta fijarse en los satélites GPS.
- 4. Una vez que el módulo SynScan GPS se fije en los satélites, la pantalla mostrará "GPS Information:" (Información de GPS). Utilice las teclas de desplazamiento para navegar por los siguientes datos. Pulse la tecla ESC para salir.
	- M.O.V: declinación magnética local
	- Lat: latitud local
	- Lo: longitud Local
	- Date: fecha local
	- UT: hora universal (hora media de Greenwich)
	- LT: hora local
	- TimeZone: huso horario local
	- LST: hora sideral local
	- Elevation: elevación local
	- Quality: calidad de la fijación GPS
	- Number of SV: número de satélites GPS a la vista
	- SV (fixed) Nr: número de satélites GPS fijados.

# Apéndice A: Árbol de menús de SynScan

# *Acceso a los menús*

Solo se puede acceder al menú del controlador de mano SynScan después de la inicialización o tras finalizar la rutina de alineación GoTo (si se elige durante el inicio). Puede utilizar la

tecla ESC, la tecla ENTER y las dos teclas de desplazamiento para acceder al menú.

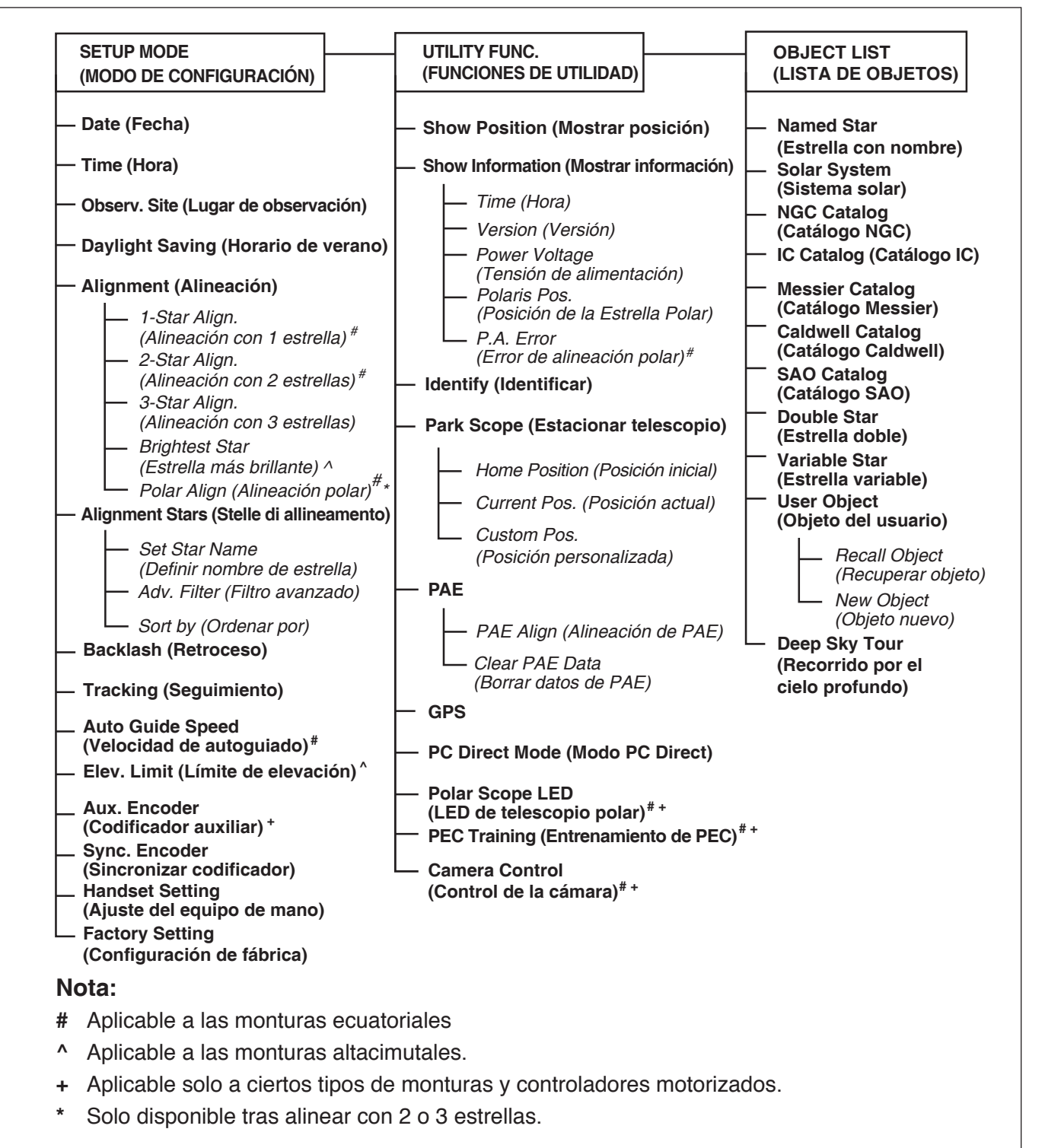

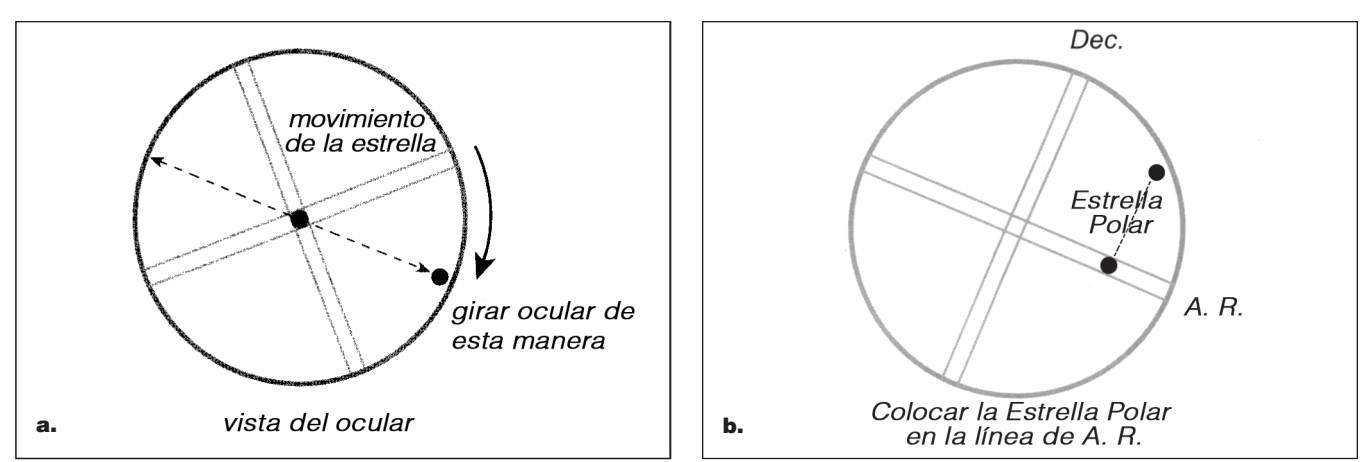

Figura 5. a) Alineación del movimiento A. R. de la estrella con la cruz de un ocular con retícula. b) Ajuste el telescopio en Dec. (con el controlador de mano) para colocar la estrella en las líneas de A. R.

# Apéndice B: Eliminación del error de cono

Un telescopio presenta un error de cono si el eje óptico del tubo del telescopio no es perpendicular al eje de declinación de la montura ecuatorial. Este error de cono puede reducir la precisión de apuntado de la montura y la precisión de la alineación polar. Una alineación GoTo con 3 estrellas compensa automáticamente parte del error de "cono", pero la precisión de apuntado se puede optimizar minimizando mecánicamente el error de cono. El siguiente procedimiento de calibración se debe realizar antes de utilizar el telescopio por primera vez y de forma periódica para garantizar una máxima precisión.

# *Prueba del error de cono*

Esta prueba se lleva a cabo de noche utilizando dos estrellas brillantes situadas en lados opuestos del meridiano.

- 1. Confirme que el telescopio está correctamente alineado a la polar.
- 2. Realice una alineación GoTo con 2 estrellas. Las estrellas de alineación deben estar situadas en el mismo lado del meridiano y su desviación de declinación debe oscilar entre 10 y 30 grados.
- 3. Utilice el controlador de mano SynScan para localizar algunos objetos en el mismo lado del meridiano que las estrellas de alineación. La precisión de apuntado debe ser bastante buena.
- 4. A continuación, utilice el controlador de mano SynScan para localizar algunos objetos en el otro lado del meridiano.
	- Si la precisión de apuntado sigue siendo buena, el sistema de la montura tiene un error de cono pequeño o nulo.
	- Si la precisión de apuntado es mala en el lado del meridiano opuesto al de las estrellas de alineación y la mayor parte del error está en el eje de A. R. (es decir, el objeto se puede colocar en el centro del ocular utilizando las teclas de dirección izquierda o derecha),

significa que el error de cono del sistema telescopiomontura es bastante grande.

# *Eliminación del error de cono*

1. Inserte un ocular con retícula iluminada en el enfocador (o diagonal) del telescopio. Confirme que el telescopio está correctamente configurado y equilibrado, y que el telescopio buscador está alineado con el tubo óptico del telescopio.

> *Nota:* **Los pasos del 2** al **4** están pensados para identificar los movimientos de A. R. y declinación de las estrellas en el ocular con retícula. Si ya está familiarizado con los movimientos, continúe con el **paso 5**.

- 2. Busque una estrella brillante y coloque el telescopio de manera que la estrella quede centrada en el campo de visión del ocular.
- 3. Mire por el ocular. Mueva el telescopio respecto al eje de A. R. utilizando los botones de dirección de A. R. del controlador de mano mientras observa cuidadosamente el movimiento de la estrella.
- 4. Siga moviendo el telescopio respecto al eje de A. R. hacia adelante y hacia atrás para mantener la estrella en el campo de visión del ocular. Gire el ocular en el enfocador (o la diagonal) hasta que el movimiento de la estrella sea paralelo a una de las líneas iluminadas **(figura 5a)**. Esta línea representará el movimiento de A. R. durante este procedimiento y la línea perpendicular representará el movimiento de declinación. Apriete los tornillos de ajuste para sujetar el ocular en su posición.
- 5. Apunte el telescopio al norte y establezca la escala de latitud en su latitud local utilizando los botones de ajuste de altura de la montura. Otra posibilidad consiste en colocar la Estrella Polar en el telescopio buscador de eje polar, si su telescopio buscador de eje polar está alineado con precisión con la montura.
- 6. Afloje el embrague de A. R. y gire el telescopio respecto al eje de A. R. hasta que el eje de contrapeso quede paralelo al suelo, es decir, horizontal (como se muestra en la **figura 6a**).

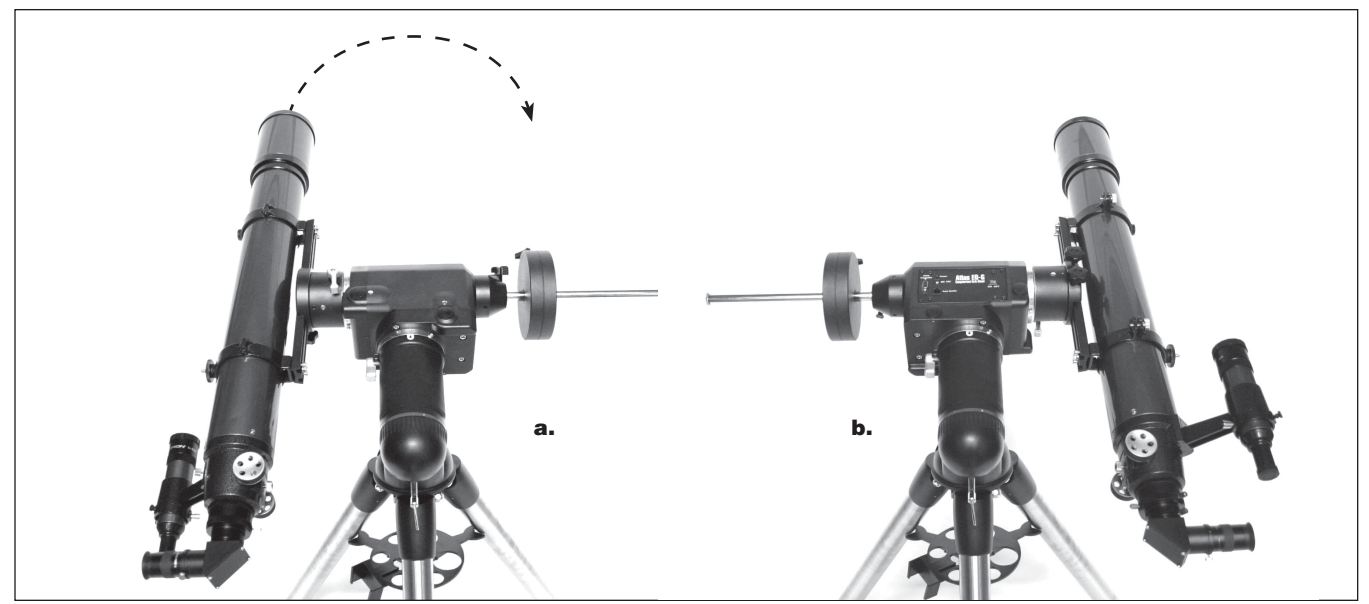

Figura 6. a) El eje de contrapeso es horizontal y el telescopio apunta al norte. b) Gire la montura 180 grados respecto al eje de A. R.

- 7. Utilice los botones de dirección de declinación del controlador de mano para ajustar la declinación del telescopio de manera que la Estrella Polar se encuentre en las líneas de A. R. del ocular con retícula iluminada **(figura 5b).**
- 8. Sin mover el eje de A. R., utilice los botones de ajuste del acimut de la montura para colocar la Estrella Polar en el centro del campo de visión del ocular. Es posible que se necesite un ajuste en el eje de declinación utilizando el controlador de mano.
- 9. Gire 180 grados el eje de A. R. **(figura 6b)**. El eje de contrapeso debe quedar nivelado y apuntar al otro lado de la montura. Si se puede colocar la Estrella Polar en el centro del ocular con solo girar el eje de declinación, el error de cono es pequeño y no se necesita ningún otro ajuste; si no es así, continúe con los siguientes pasos.
- 10. Gire el eje de declinación para colocar la Estrella Polar lo más cerca posible del centro del telescopio buscador o del ocular del telescopio.
- 11. Empuje con cuidado el telescopio con un movimiento HORIZONTAL, mientras observa el movimiento de la Estrella Polar en el campo de visión del ocular **(figura 7).** Determine cuál es la dirección (izquierda o derecha) que coloca la Estrella Polar más cerca del centro del ocular. De esta manera, averiguará la dirección en la que debe ajustar el telescopio en el soporte o la barra de montaje para reducir el error de cono.
- 12. Coloque una cuña (u otro método) en el lado adecuado del soporte o la barra de montaje para elevar ligeramente el telescopio. Si es posible, mire por el ocular mientras coloca la cuña. Reduzca la distancia entre la Estrella Polar y el centro del ocular a la mitad (¡no totalmente!).

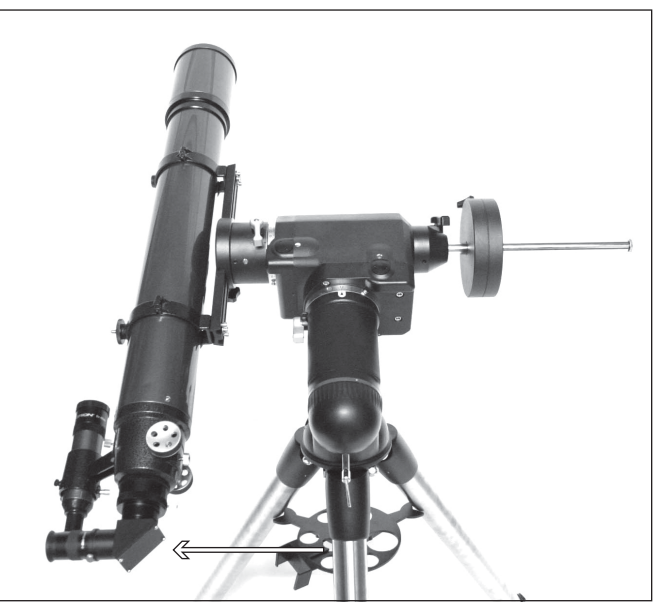

Figura 7. Empuje suavemente el telescopio horizontalmente para determinar la dirección del desplazamiento del eje óptico.

13. Repita los pasos 8 y 9 para comprobar si el error de cono es aceptable ahora. Repita los pasos 10, 11 y 12 si es necesario hasta que la Estrella Polar permanezca en el centro del campo de visión del ocular o se mueva ligeramente alrededor del centro al girar la montura alrededor del eje de A. R.

> *Nota:* Este ajuste se puede realizar durante el día apuntando a un objeto pequeño y lejano (como mínimo a 400 metros) en lugar de la Estrella Polar.

# Apéndice C: Autodiagnóstico de SynScan

El controlador de mano SynScan incluye un programa de autodiagnóstico incorporado. Para ejecutar una prueba completa, primero debe crear un "conector de prueba de bucle" consultando el **apéndice E** y las siguientes instrucciones:

• Conecte los pines 2 (TX\_RS232C) y 5 (RX\_RS232C) de un conector RJ-12.

# *Los pasos de diagnóstico son los siguientes:*

- 1. Inserte los dos "conectores de prueba de bucle" en los correspondientes puertos del controlador de mano SynScan.
- 2. Pulse las teclas "2" y "5" al mismo tiempo y encienda el controlador de mano.
- 3. El controlador de mano mostrará "SynScan B.I.T." durante unos instantes.
- 4. La pantalla LCD se quedará en negro y luego se borrará durante unos momentos a fin de comprobar la pantalla LCD.
- 5. Si hay algún problema con la función RS-232C del puerto serie (la salida RJ-12) o no hay ningún conector de prueba de bucle conectado al puerto serie, la pantalla mostrará el mensaje "COM1 ERROR" (ERROR DE COM1). Pulse ENTER para continuar.
- 6. Si hay algún problema con el puerto del controlador de mano o no hay ningún conector de prueba de bucle insertado en ese puerto (la salida RJ-45), la pantalla mostrará "COM2 ERROR" (ERROR COM2). Pulse ENTER para continuar.
- 7. Si todo va bien, la prueba continuará con el paso 8; de lo contrario, el controlador de mano SynScan mostrará "EEPROM ERROR" (Error de EEPROM) o "Flash ERROR" (Error de Flash). Pulse ENTER para continuar en ese caso.
- 8. Compruebe el teclado y otras características:
	- La pantalla mostrará "Key=" (Tecla=) en la fila superior. Si se pulsa una tecla, se mostrará el nombre de la tecla.
	- La tensión de alimentación se mostrará en la fila inferior de la pantalla.

# Apéndice D: Esquema de los puertos

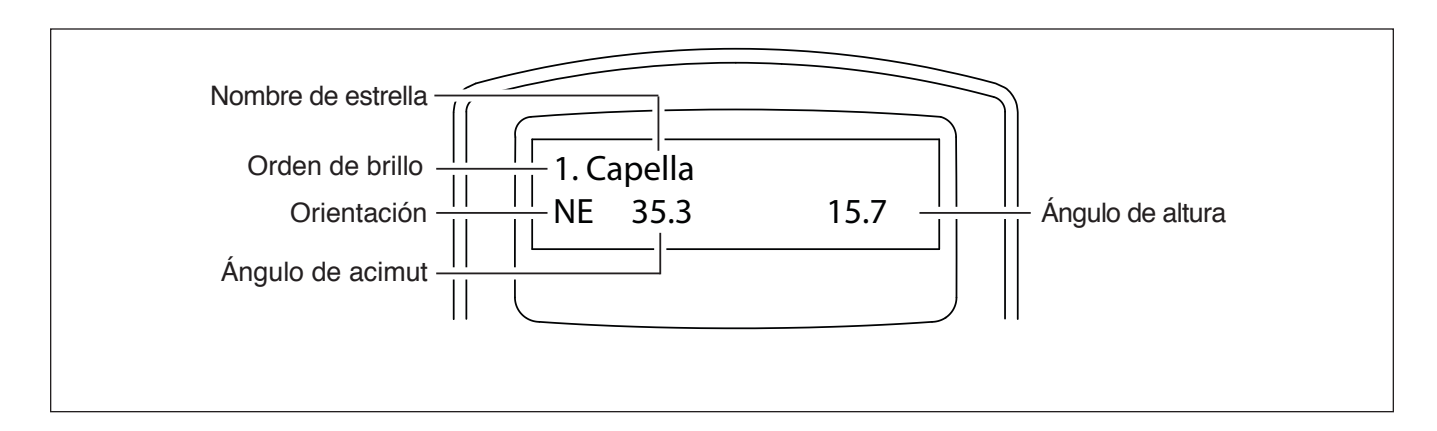

# Apéndice E: Especificaciones

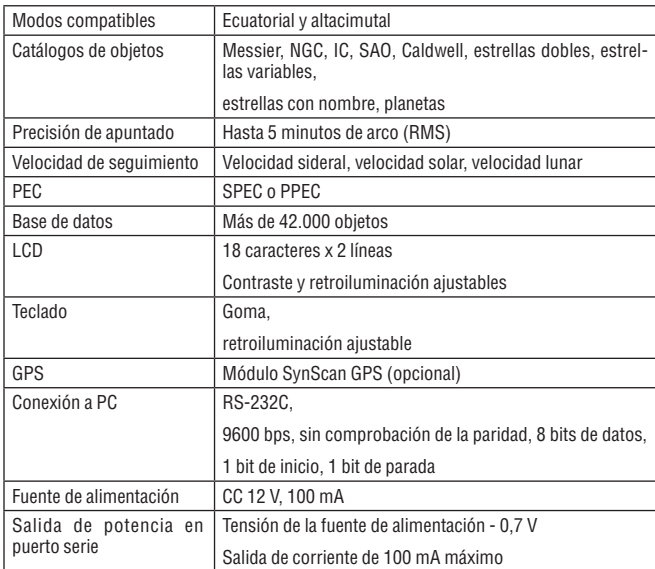

# **Garantía limitada a un año**

Este producto Orion está garantizado contra defectos en los materiales o mano de obra durante un período de un año a partir de la fecha de compra. Esta garantía es en beneficio del comprador original solamente. Durante este período de garantía, Orion Telescopes & Binoculars reparará o reemplazará, a opción de Orion, cualquier instrumento cubierto por la garantía que resulte ser defectuoso, siempre que se devuelva a portes pagados. Se necesita un comprobante de compra (por ejemplo, una copia de la factura original). Esta garantía solo es válida en el país de compra.

Esta garantía no se aplica si, a juicio de Orion, el instrumento ha sido objeto de mal uso, maltrato o modificación, ni se aplica tampoco al desgaste normal por el uso. Esta garantía le otorga derechos legales específicos. No tiene la intención de eliminar o restringir otros derechos legales bajo las leyes locales sobre consumidores aplicables; sus derechos legales estatales o nacionales de consumidor que rigen la venta de bienes de consumo siguen siendo plenamente aplicables.

Para obtener más información sobre la garantía, visite www.OrionTelescopes.com/warranty.

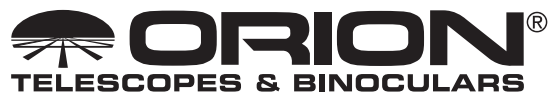

Una empresa de propiedad de los empleados

**Atención al cliente:** www.OrionTelescopes.com/contactus **Oficinas corporativas:** 89 Hangar Way, Watsonville CA 95076 – EE. UU.

*Copyright © 2022 Orion® Telescopes & Binoculars. Reservados todos los derechos. Queda prohibida la reproducción, copia, modificación o adaptación de cualquier parte o contenido de estas instrucciones de producto sin el previo consentimiento por escrito de Orion Telescopes & Binoculars.*